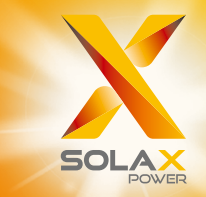

# Руководство пользователя серии **X3-PRO G2**  8 - 30 кВт

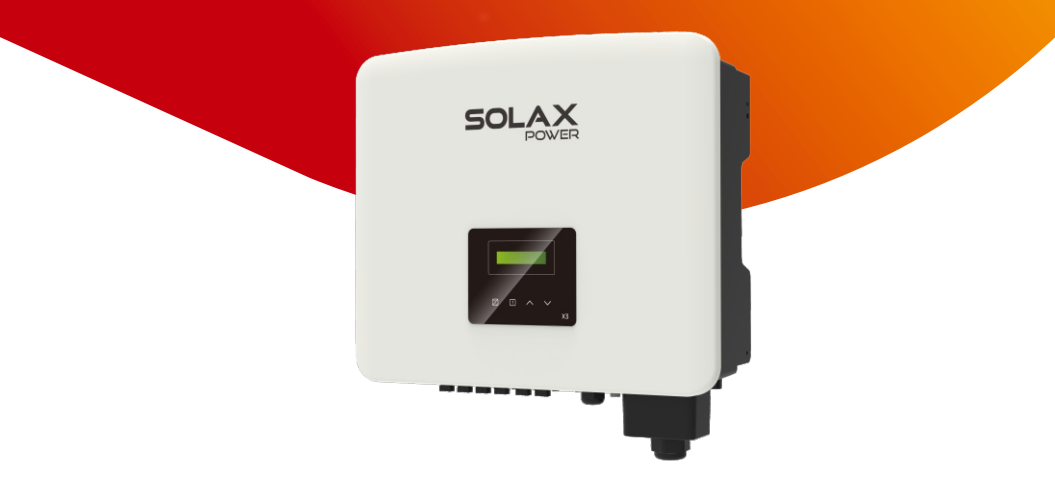

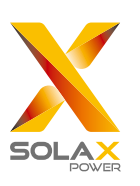

### **SolaX Power Network Technology (Zhejiang) Co., Ltd.**

**ADD.:** No. 288 Shizhu Road, Tonglu Economic Development Zone, Tonglu City, Zhejiang Province, China. **TEL.:** +86 571-56260011 **E-mail:** info@solaxpower.com

### Декларация об авторских правах

Авторские права на это руководство принадлежат SolaX Power Network Technology (Zhejiang) Co., Ltd. Любая корпорация или физическое лицо не должны заниматься плагиатом, частично или полностью копировать (включая программное обеспечение и т. д.), а также воспроизводить или распространять его в любой форме или с помощью любых средств. Все права защищены. SolaX Power Network Technology (Zhejiang) Co., Ltd. оставляет за собой право окончательной интерпретации.

### www.solaxpower.com

# СОДЕРЖАНИЕ

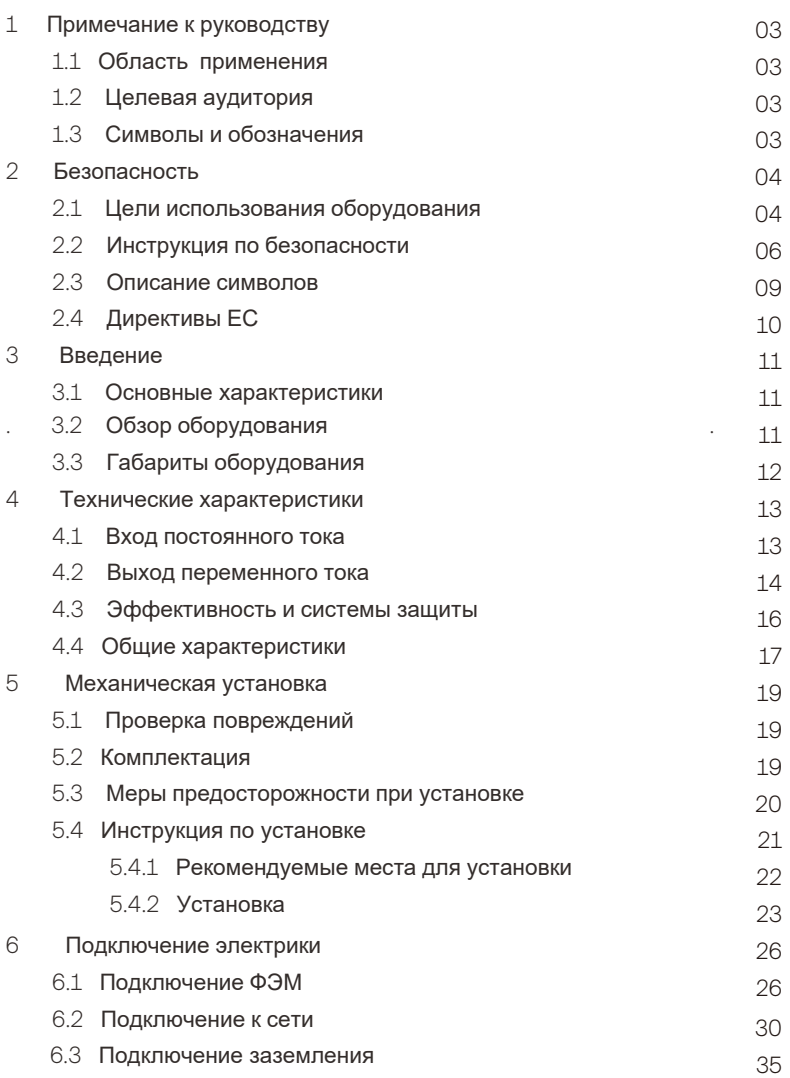

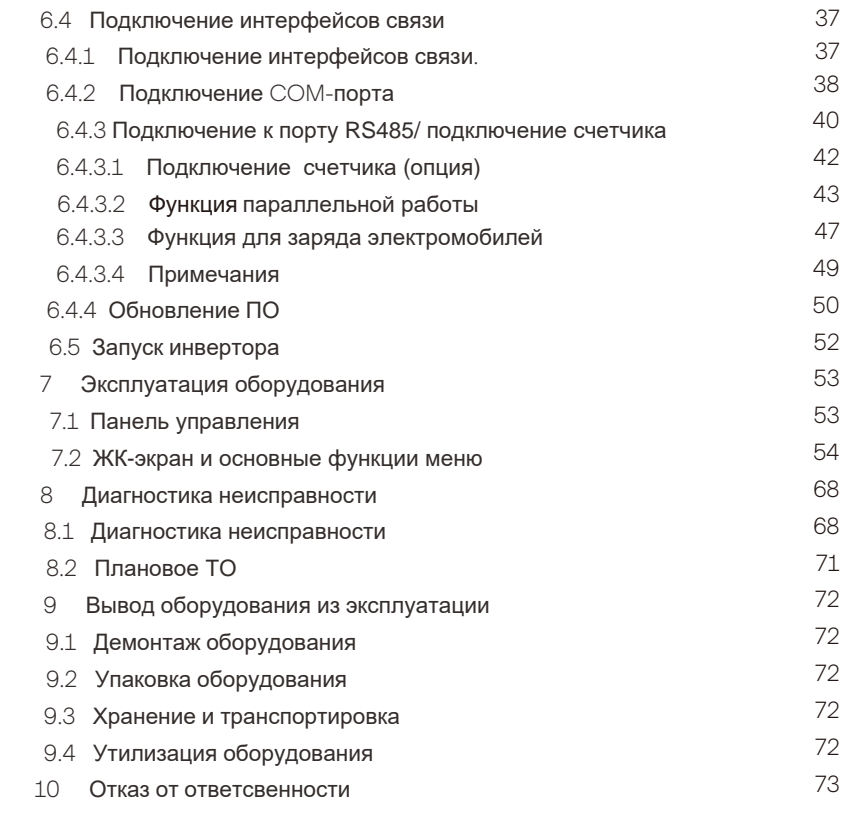

**Гарантия** 

### 1 Примечание к руководству

#### 1.1 Область применения

Это руководство является неотъемлемой частью серии X3-PRO G2. В нем описывается сборка, установка, ввод в эксплуатацию, техническое обслуживание и неисправности продукта. Внимательно прочтите его перед операцией.

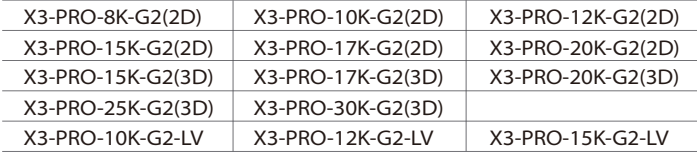

Примечание: «X3» означает три фазы. «PRO» означает название серии продукта. «8K» означает номинальную выходную мощность 8 кВт. «G2» означает, что этот продукт является оборудованием второго поколения в этой серии. «2D» означает два входа MPPT и наличие переключателя постоянного тока. «3D» означает три входа MPPT и наличие переключателяпостоянного тока. «LV» означает, что инвертор работает от сети переменного тока 127 В. /220 В перем. тока диапазон низкого напряжения.

Храните это руководство в постоянно доступном месте.

#### **1.2 Целевая аудитория**

Это руководство предназначено для квалифицированных электриков. Задачи, описанные в данном руководстве, могут выполняться только квалифицированными профессионалами.

#### **1.3 Символы и обозначения**

Описание символов, использованных в данном руководстве описаны ниже:

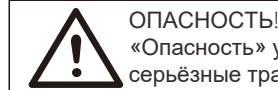

«Опасность» указывает на ситуации, которые могут повлечь серьёзные травмы или травмы, несовместимые с жизнью.

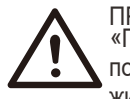

#### ПРЕДУПРЕЖДЕНИЕ!

«Предупреждение» указывает на ситуации, которые могут повлечь серьёзные травмы или травмы, несовместимые с жизнью.

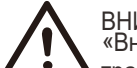

ВНИМАНИЕ! «Внимание» указывает на ситуации, которые могут повлечь травмы легкой и средней тяжести.

#### **ПРИМЕЧАНИЕ!**

स्थि «Примечание» содержит полезные советы для оптимальной работы вашего оборудования.

### 2 Безопасность

#### 2.1 Цели использования оборудования

Оборудование представляет собой фотоэлектрический инвертор, который может преобразовывать постоянный ток ФЭМ в переменный ток,и подавать его в сеть общего пользования.

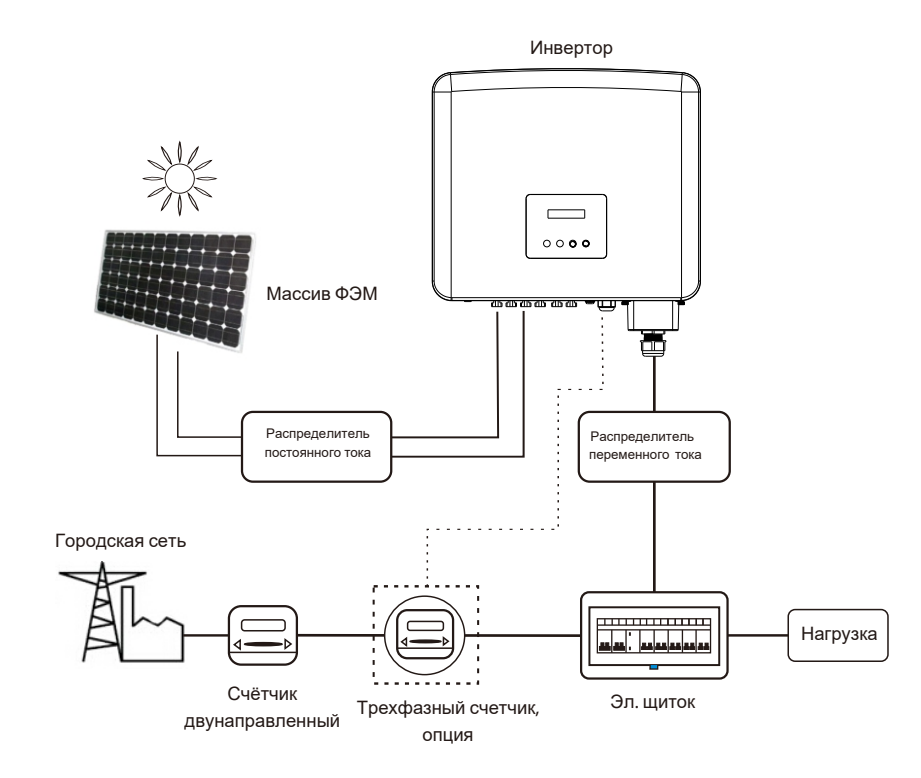

#### УЗИП для фотоэлектрических инсталляций! *►*

При установке фотоэлектрической системы необходимо обеспечить защиту от перенапряжения с помощью ограничителей перенапряжения. Инвертор, подключенный к сети, оснащён УЗИП как на стороне входа массива ФЭМ, так и на стороне СЕТИ. ПРЕДУПРЕЖДЕНИЕ!

Молния является причиной нанесения ущерба либо от прямого удара, либо от скачков напряжения из-за близкого разряда молнии.

Индуцированные перенапряжения являются наиболее вероятной причиной поражения молнией в большинстве установок, особенно в сельской местности, где электричество обычно обеспечивается длинными воздушными линиями. Перенапряжения могут возникать как на проводниках фотоэлектрической батареи, так и на кабелях переменного тока, ведущих к зданию.

Во время конечного применения следует проконсультироваться со специалистами по молниезащите. Используя соответствующую внешнюю молниезащиту, эффект прямого удара молнии в здание можно смягчить контролируемым образом, а ток молнии можно отвести в землю. Установка УЗИП для защиты инвертора от механических повреждений и чрезмерных нагрузок включает разрядник для защиты от перенапряжения в случае здания с внешней системой молниезащиты (СМЗ) при соблюдении разделительного расстояния.

Для защиты системы постоянного тока устройство подавления перенапряжения (УЗИП типа 2) должно быть установлено на стороне инвертора кабеля постоянного тока и в массиве, расположенном между инвертором и фотоэлектрическим генератором. Если уровень защиты по напряжению (VP) разрядников для защиты от перенапряжения превышает 1100 В, для защиты от перенапряжения электрических устройств требуется дополнительный УЗИП тип 3.

Устройства с искровым разрядником не подходят для использования в цепях постоянного тока: после проведения тока, они не перестанут проводить его

до тех пор, пока напряжение не упадёт на клеммах менее 30 вольт.

#### Анти-островной эффект *►*

Эффект изолированности - это особое явление, при котором фотоэлектри-

ческая система, подключенная к сети, по-прежнему подает питание в соседнюю сеть, когда мощность электрической сети больше не присутствует. Это опасно для обслуживающего персонала и для окружающих. Инвертор обеспечивает активный дрейф частоты (AFD) для предотвраще-

ния эффекта изоляции.

#### 2.2 Цели использования оборудования

#### ОПАСНОСТЬ!

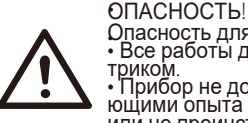

Опасность для жизни из-за высокого напряжения в инверторе! • Все работы должны выполняться квалифицированным электриком. • Прибор не должен использоваться детьми или лицами, не имеющими опыта и знаний, если они не находятся под присмотром

или не проинструктированы. • Необходимо следить за детьми, чтобы они не играли с прибором.

#### ПРЕДУПРЕЖДЕНИЕ!

- Опасность ожогов горячими частями корпуса!
- Во время работы верхняя крышка корпуса и корпус
- корпуса могут нагреваться.
- Во время работы прикасайтесь только к нижней крышке корпуса

#### ВНИМАНИЕ!

- Возможный вред здоровью в результате воздействия радиации!
- Не приближайтесь ближе 20 см к инвертору в течение длительного времени.

ПРИМЕЧАНИЕ! Заземление фотоэлектрического генератора обязательно! Соблюдайте местные требования по заземлению фотоэлектрических модулей и фотоэлектрического генера-

тора. Рекомендуется соединять корпус генератора и другие электропроводящие поверхности таким образом, чтобы

обеспечить непрерывную проводимость, и заземлять их, чтобы обеспечить оптимальную защиту системы и людей.

∏-≵

#### Предупреждение!

Убедитесь, что входное напряжение постоянного тока ≤Макс. напряжение постоянного тока. Перенапряжение может привести к необратимому повреждению инвертора или другим потерям, которые не будут включены в гарантию!

#### **Предупреждение!**

Авторизированная сервисная компания должна отключить как переменный, так и постоянный ток от инвертора, прежде чем пытаться проводить какое-либо обслуживание, чистку или иные виды работ.

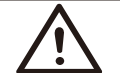

#### ПРЕДУПРЕЖДЕНИЕ!

Не проводите ремонт оборудования во время его работы.

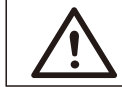

#### ПРЕДУПРЕЖДЕНИЕ!

Опасность поражения электрическим током!

• Перед использованием оборудования внимательно прочитайте этот раздел, чтобы обеспечить правильное и безопасное применение. Пожалуйста, храните руководство пользователя должным образом.

• Используйте только рекомендуемые устройства. В противном случае это может привести к пожару, поражению электрическим током или

травмам. • Убедитесь в том, что существующая проводка находится в хорошем состоянии, и сечение проводов соответствуют требованиям оборудования.

• Не разбирайте детали инвертора, не указанные в инструкции по установке. Оборудование не содержит деталей, обслуживаемых пользователем. Инструкции по получению обслуживания см. в разделе «Гарантия». Попытка самостоятельного обслуживания инвертора может привести к поражению электрическим током или возгоранию, а также к аннулированию гарантии.

• Храните вдали от легковоспламеняющихся и взрывоопасных материалов во избежание пожара.

• Место установки должно находиться вдали от влажной или агрессивной окружающей среды.

• Уполномоченный обслуживающий персонал должен использовать изолированные инструменты при установке или работе с этим оборудованием.

• Фотоэлектрические модули должны иметь рейтинг IEC 61730 класса A. • Никогда не прикасайтесь ни к положительному, ни к отрицательному

кабелю массива ФЭМ. • Категорически запрещается прикасаться к ним обоим одновременно. • Блок содержит конденсаторы, которые остаются заряженными до потенциально смертельного напряжения после отключения питания от СЕТИ и фотоэлектрических модулей.

ВНИМАНИЕ! РИСК поражения электрическим током из-за накопленной в конденсаторе энергии. Никогда не работайте с кабелями солнечного инвертора, СЕТЕВЫМИ кабелями, фотоэлектрическими кабелями при подаче питания. После отключения массива ФЭМ и сети - всегда подождите 5 минут, чтобы конденсаторы промежуточной цепи разрядились, прежде чем отключать разъёмы постоянного тока и сети.

При доступе к внутренней электрической цепи солнечного инвертора очень важно подождать 5 минут, прежде чем включать цепь питания или демонтировать электролитические конденсаторы внутри устройства. Не открывайте устройство заранее, так как конденсаторам требуется время для достаточной разрядки!

Измерьте напряжение между клеммами UDC+ и UDC- с помощью мультиметра (импеданс не менее 1 МОм), чтобы убедиться, что устройство разряжено перед началом работы (35 В постоянного тока).

#### **Подключение защитного заземления и ток утечки:**

• Инвертор оснащен сертифицированным внутренним устройством защитного<br>отключения (УЗО) для защиты от возможного поражения электрическим током<br>и возгорания в случае неисправности кабелей или инвертора. Для сертифика-<br>ции п

• Значение по умолчанию для защиты от поражения электрическим током со-ставляет 30 мА, а для медленно нарастающего тока — 300 мА.

• Если в соответствии с местным законодательством требуется внешнее УЗО, проверьте, какой тип УЗО требуется. Рекомендуется использовать УЗО типа А. Рекомендуемые значения УЗО составляют 300 мА, если не указано более низкое значёние.

### **ПРЕДУПРЕЖДЕНИЕ!**

Высокий ток утечки! Заземление обязательно перед подключением питания.

• Неправильное заземление может привести к телесным повреждениям, смерти или неисправности оборудования, а также к увеличению электромагнитного поля.

• Убедитесь, что размер заземляющего провода соответствует требованиям техники безопасности.

• Не подключайте клеммы заземления устройства последовательно в случае установки нескольких устройств.

#### **Для Соединенного Королевства:**

• Установка, соединяющая оборудование с клеммами питания, должна соответствовать требованиям BS 7671.

• Электромонтаж фотоэлектрической системы должен соответствовать требованиям BS 7671 и IEC 60364-7-712.

• Никакие настройки защиты не могут быть изменены.

• Установщик должен убедиться, что оборудование установлено и эксплуатируется таким образом, чтобы всегда поддерживать соответствие требованиям ESQCR22.

 $(1)$   $(a)$ .

#### **Для Австралии и Новой Зеландии:**

• Электрическая установка и техническое обслуживание должны выполняться лицензированным электриком в соответствии с Национальными правилами электромонтажа Австралии.

#### 2.3 Описание символов

В этом разделе даётся объяснение всех символов, указанных на инверторе и на этикетке .

#### Символы, указанные на инверторе

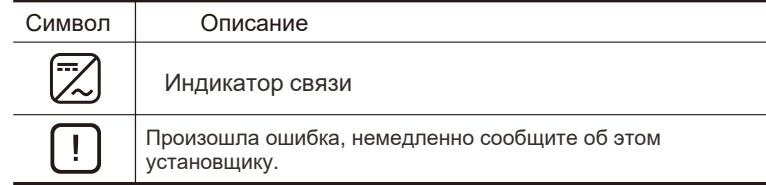

#### Символы, указанные на этикетке

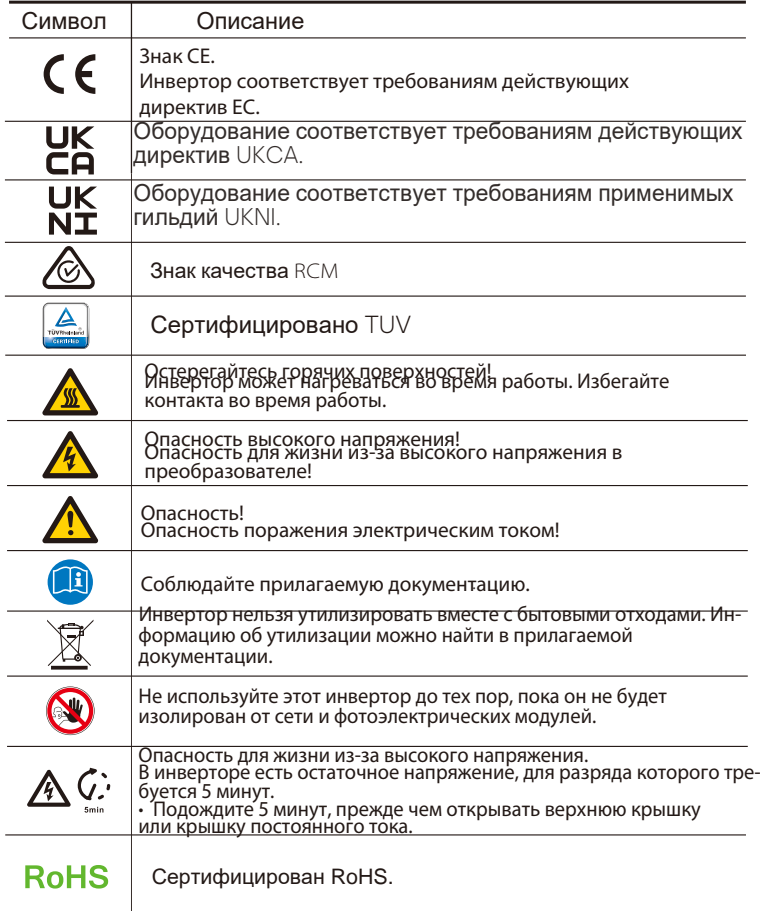

#### 2.4 Директивы ЕС

Эта глава соответствует требованиям европейских директив по

низковольтному оборудованию, которые содержат инструкции по

безопасности и условия приемлемости для конечной системы, которым вы должны следовать при установке, эксплуатации и обслуживании<br>устройства. Игнорирование может привести к травмам или летальному<br>исходу либо к<br>повреждению устройства.

Прочтите эти инструкции перед тем, как приступить к работе с устрой-<br>ством. Если вы не понимаете опасности, предупреждения, предостере-<br>жения или инструкции, пожалуйста, обратитесь к авторизованному сер-<br>висному дилеру пе

Эксплуатация и обслуживание агрегата.

Инвертор, подключенный к сети, соответствует требованиям Директи-вы по низковольтному оборудованию (LVD) 2014/35 / EU и Директивы по электромагнитной совместимости (EMC) 2014/30 / EU. В основе оборудования:

EN 62109-1: 2010; EN 62109-2: 2011; IEC 62109-1 (ред. 1); IEC62109-2 (ред. 1) EN 61000-6-3: 2007 + A: 2011; EN 61000-6-1: 2007; EN 61000-6-2: 2005

В случае установки в фотоэлектрической системе запуск агрегата (т.е. начало назначенной работы) запрещен до тех пор, пока не будет определено, что

вся система полностью соответствует требованиям, установленным в Директиве ЕС (2014/35 / EU, 2014/30 / EU и т. Д. .)

Сетевой инвертор покидает завод-изготовитель полностью подключенным устройством и готовым к подключению к сети и фото-

электрическим<br>источникам питания. Устройство должно быть установлено в соответ-<br>источникам питания. Устройство должно быть установлено в соответ-<br>ствии с национальными правилами электромонтажа. Соблюдение пра-<br>вил техники

безопасности и ЭМС. Сборщик несет ответственность за соответствие конечной системы всем применимым законам страны, в которой она будет использоваться. Отдельные подузлы системы должны быть соединены между собой с

помощью методов соединения электропроводки, указанных в

национальных / международных стандартах, таких как национальный электрический код (NFPA) № 70 или постановление VDE 0107.

### 3 Введение

#### 3.1 Основные характеристики

Спасибо за покупку инвертора. Инвертор серии PRO-G2 — один из лучших инверторов на современном рынке, сочетающий в себе самые современные технологии, высокую надежность и удобные функции управления.

- Продвинутая технология управления DSP
- Использованы компоненты новейшей разработки
- Оптимальная реализация технологии MPPT:
- $-2/3$  MPPT трекера.
- Широкий диапазон напряжения MPPT.
- Класс защиты IP66.
- Макс. эффективность до 98.5%.
- $\cdot$ КНИ (THD)<3%.
- Безопасность и надежность: бестрансформаторная конструкция с
- программной и аппаратной защитой.
- Встроенный экспортный контроль мощности.
- Регулировка коэффициента мощности.
- Дружелюбный интерфейс.
- наличие LED-индикаторов.
- Управление функциями инвертора с помощью ЖК-дисплея.
- Удалённое управление оборудованием.
- Обновление ПО через USB.
- Удалённый мониторинг с помощью WiFi/LAN/4G модулей.

#### 3.2 Обзор оборудования

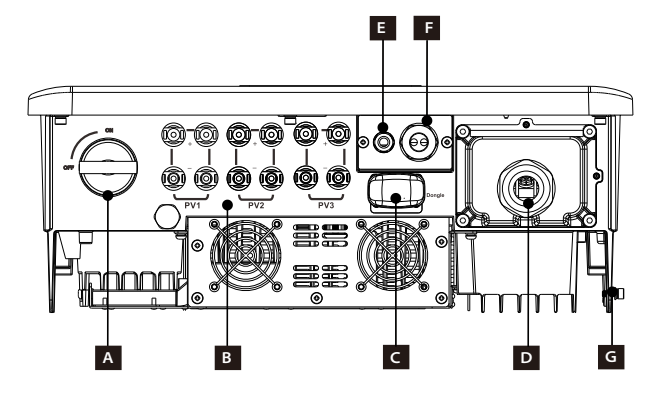

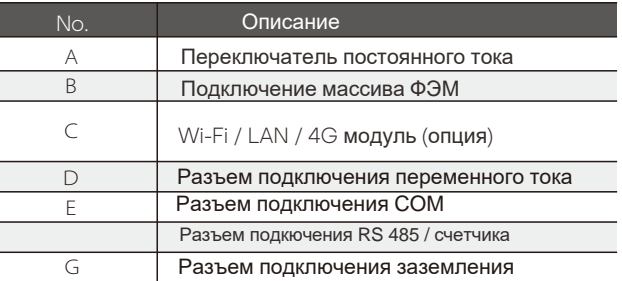

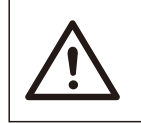

#### ПРЕДУПРЕЖДЕНИЕ!

Только авторизованный персонал может подключать оборудование.

### 3.3 Габариты оборудования

### Ø Габариты оборудования

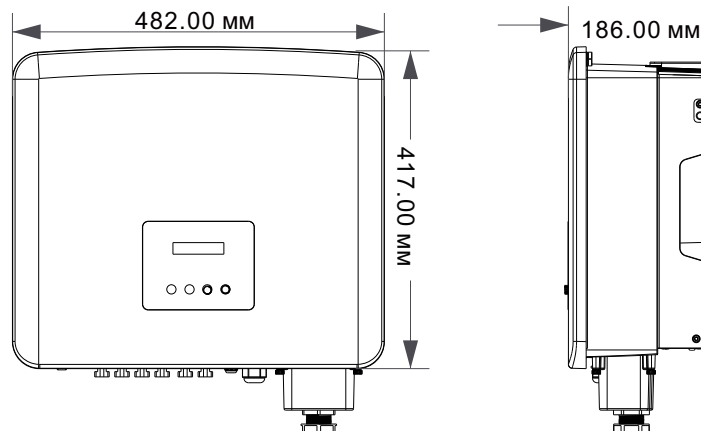

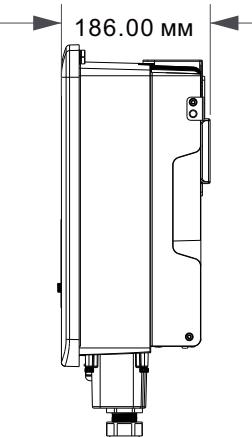

## 4 Технические характеристики

### 4.1 Вход постоянного тока

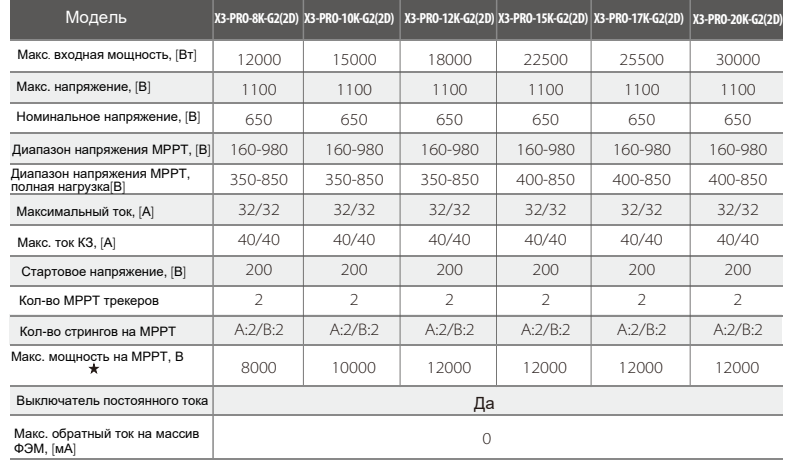

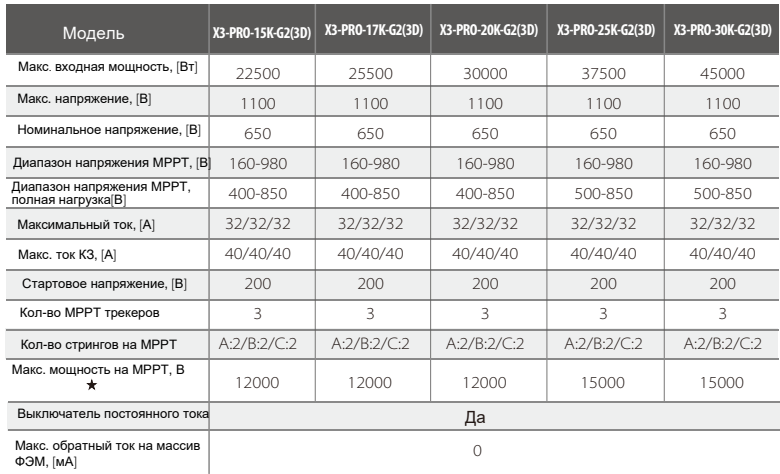

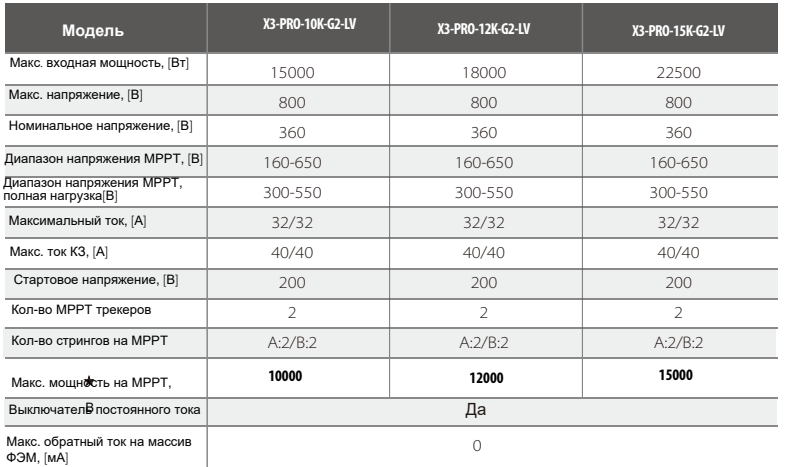

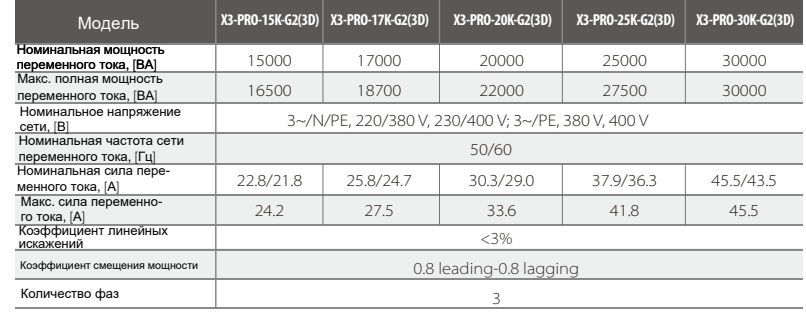

 $\star$ 

### 4.2 Выход переменного тока

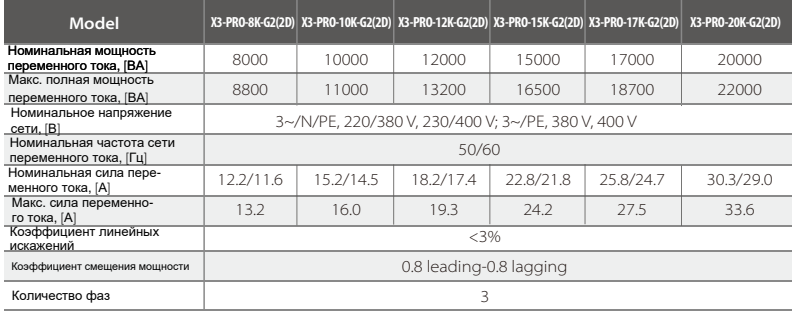

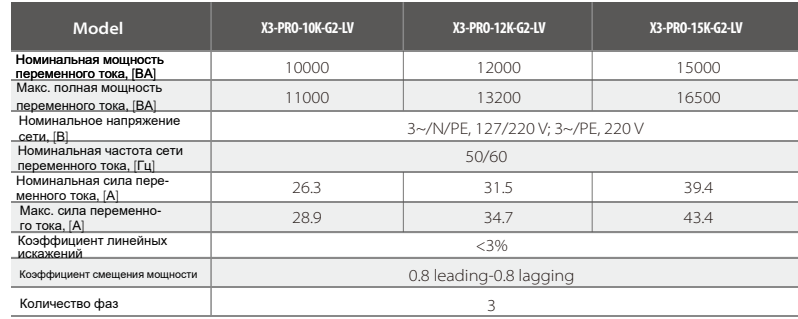

### 4.3 Эффективность и системы защиты

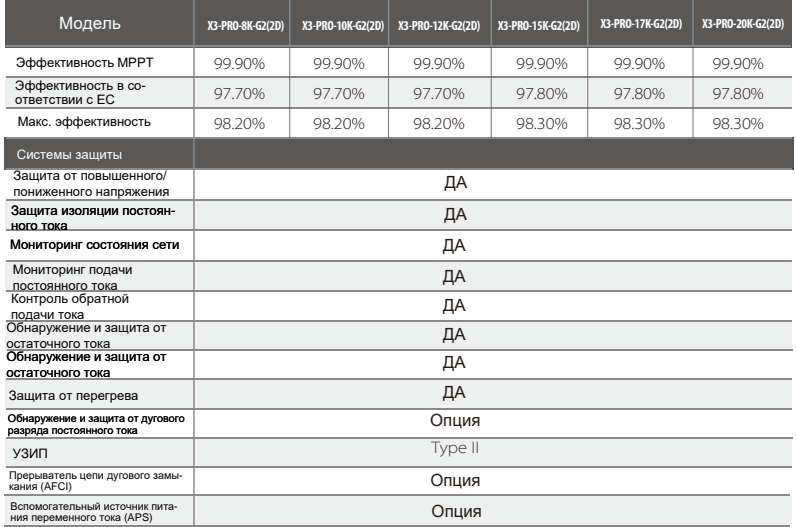

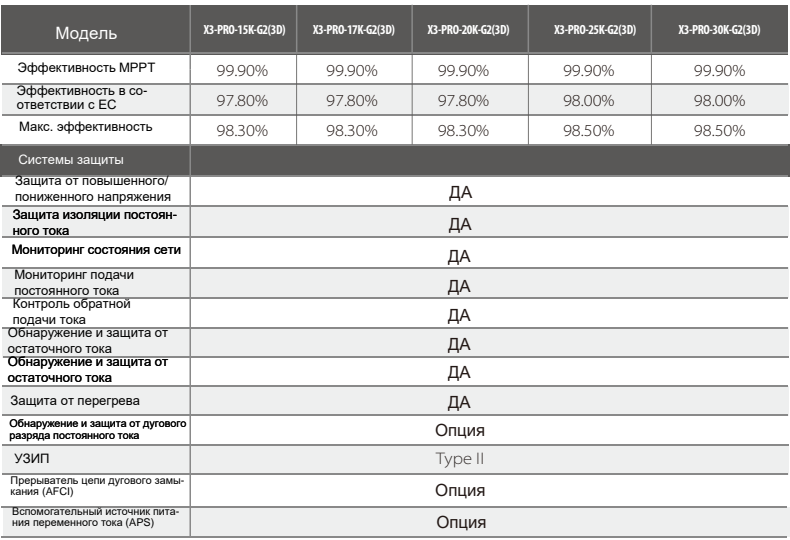

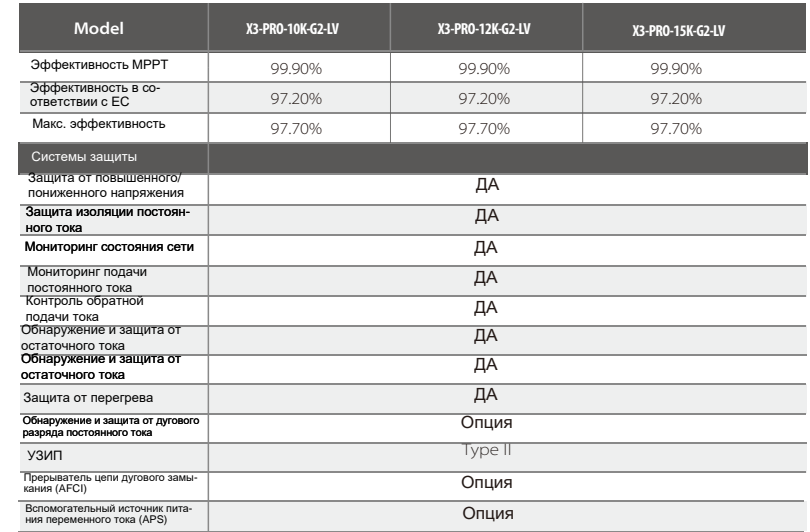

### 4.4 Общие характеристики

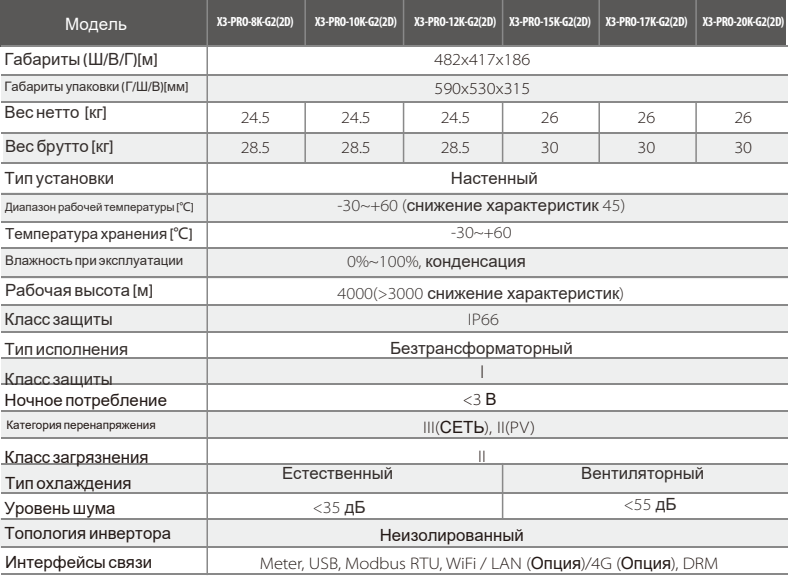

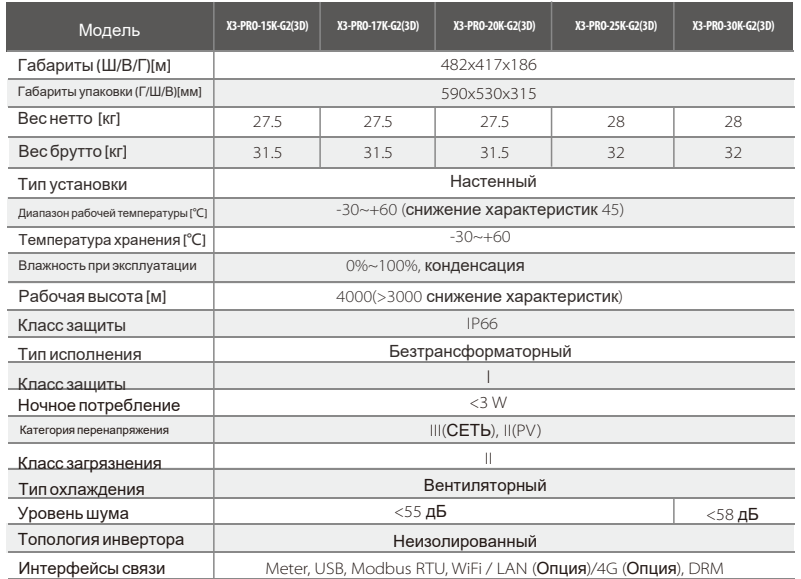

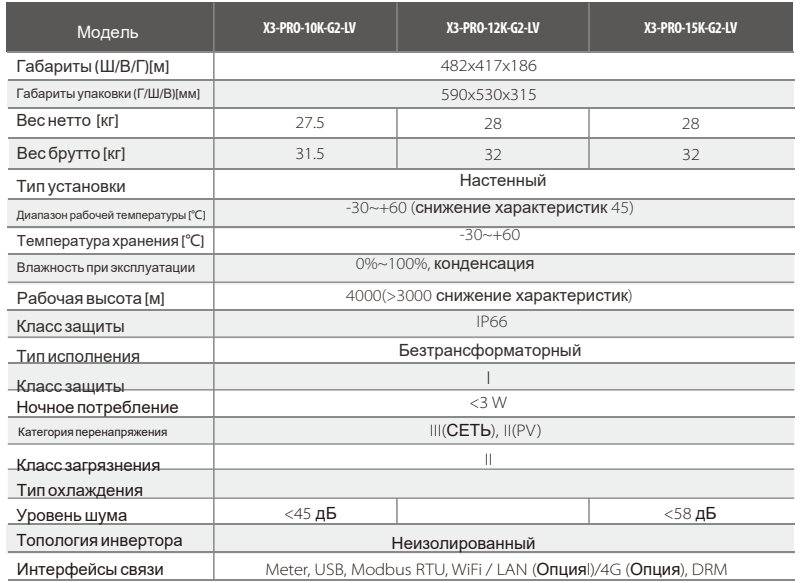

## 5 Механическая установка

G

 $\beta$ 

 $\mathscr{P}$ 

#### 5.1 Проверка повреждений

Убедитесь, что инвертор не повреждён во время транспортировки. При наличии видимых повреждений, таких как трещины, немедленно обратитесь к своему дилеру.

5.2 Комплектация

Откройте упаковку и проверьте комплектацию согласно списка:

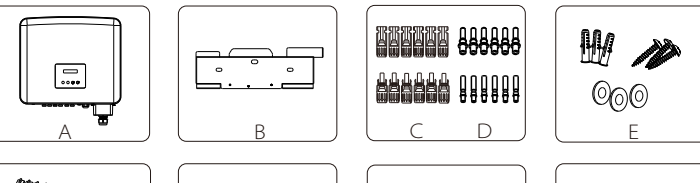

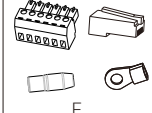

 $\overline{\phantom{0}}$ 

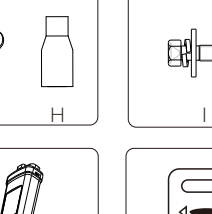

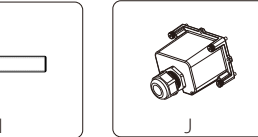

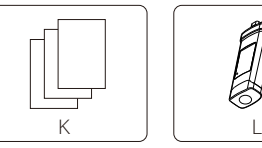

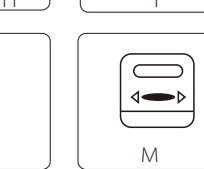

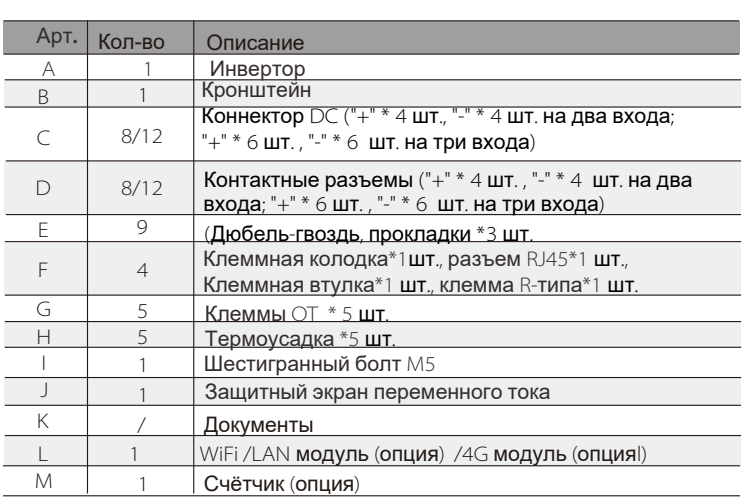

#### 5.3 Меры предосторожности при установке

Место установки должно хорошо проветриваться. Убедитесь, что место установки соответствует следующим условиям:

- \* Не подвергаться воздействию солнечных лучей. \* Не в местах, где хранятся легковоспламеняющиеся
- материалы.
- \* Не во взрывоопасных зонах. \* Не напрямую под системами кондиционирования воз-
- духа \* Не рядом <sup>с</sup> телевизионной антенной или антенным
- кабелем.
- 
- 
- . \* Не выше высоты около 4000 м над уровнем моря.<br> \* Не в условиях осадков или влажности (0-100%).<br>· \* Температура окружающей среды в пределах от -25°С<br>. \* Температура окружающей среды в пределах от -25°С
- 
- до +60°С.<br>・\* Наклон стены должен быть в пределах ±5°.

Стена или стенл, на которой висит инвертор, должны соответствовать следующим условиям:

1) Полнотелый кирпич/бетон или эквивалентная по прочности

монтажная поверхность;

2) Инвертор необходимо поддерживать или укреплять, если прочно-

сти стены/подставки недостаточно. (например, деревянная стена; стена, покрытая толстым слоем отделки).

Избегайте попадания прямых солнечных лучей, дождя, скопления снега во время установки и эксплуатации.

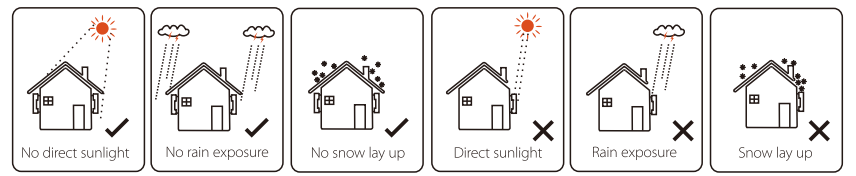

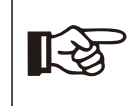

#### Примечание!

Не устанавливайте инверторы в режиме параллельного соединения без консультации у официального дилера Solax Power.

#### 5.4 Инструкция по установке

Ø Подготовка

Для установки потребуется следующие инструменты:

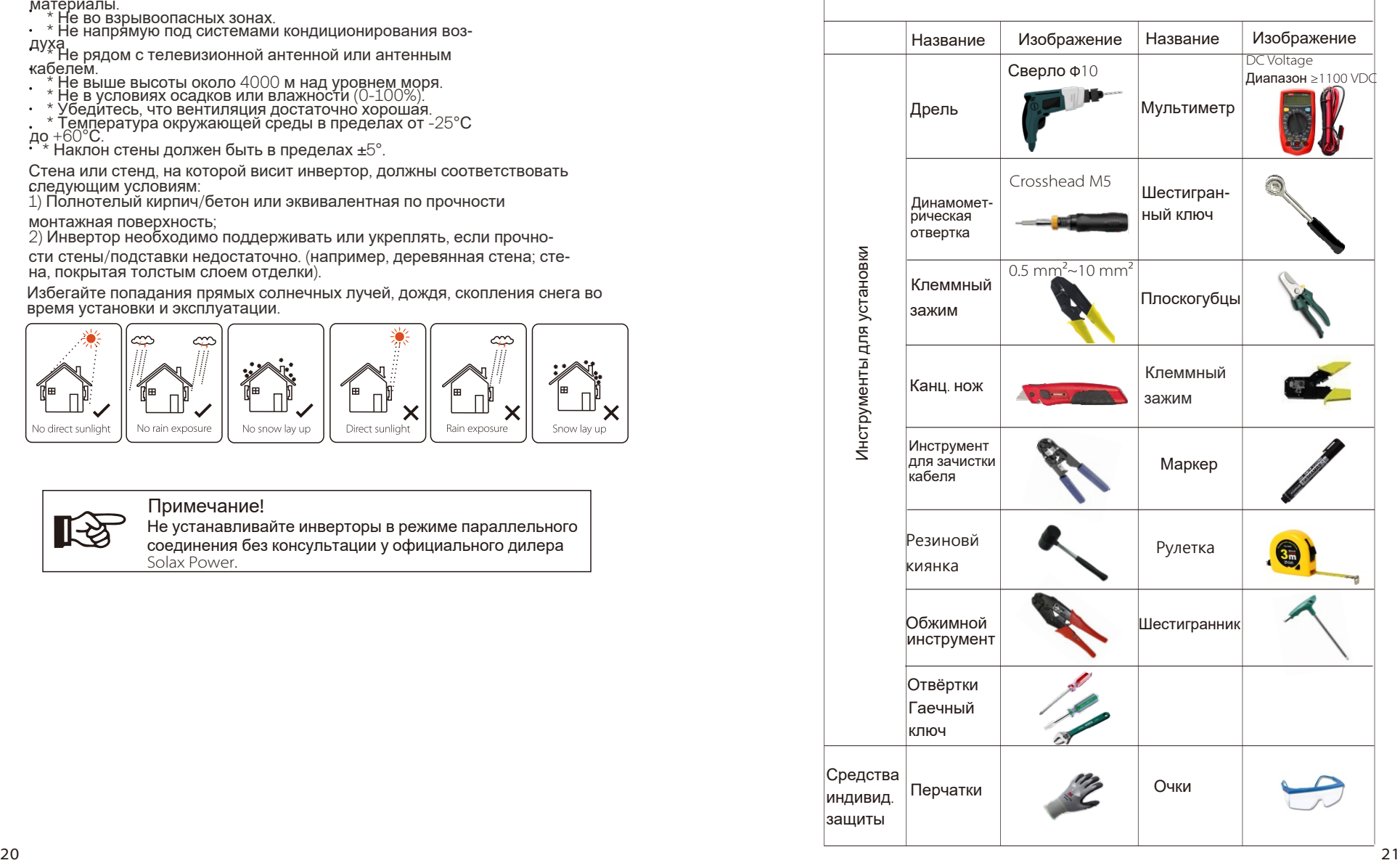

### 5.4.1 Рекомендуемые места для установки

Для обеспечения хорошего отвода тепла и удобной работы с оборудованием минимальный зазор вокруг инвертора должен быть не менее следующих значений, как показано на следующем рисунке:

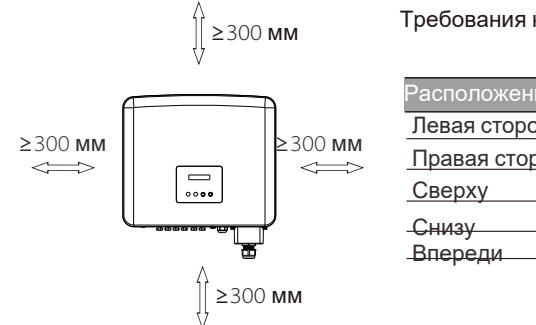

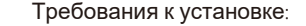

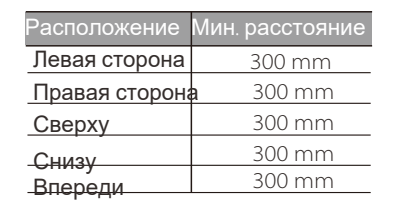

Минимальное расстояние при параллельной инсталляции:

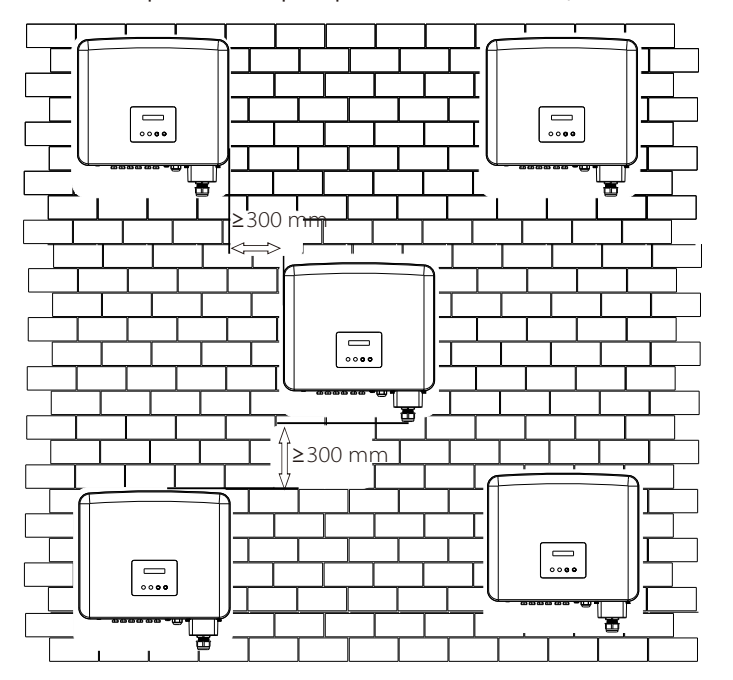

#### 5.4.2 Установка

Ø Шаг 1: Зафиксируйте кронштейн на стене

Вам понадобятся дюбель-гвоздь, прокладки и кронштейн.

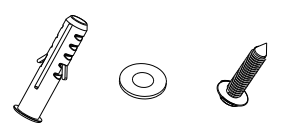

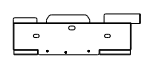

Дюбель-гвоздь Прокладка и Кронштейн

a) Используйте кронштейн в качестве шаблона для разметки отверстий на стене с помощью уровня и маркера. b) Используйте сверло Φ10, чтобы просверлить отверстия в соответствии с меткой. Глубина отверстий должна быть не менее 60 мм.

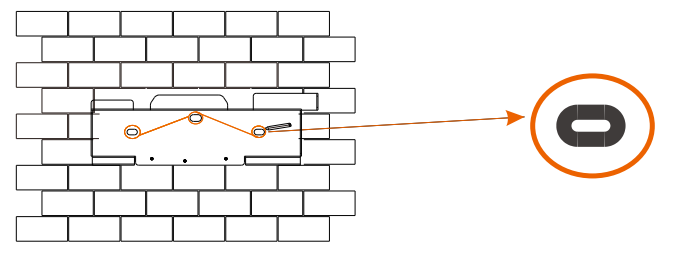

a)

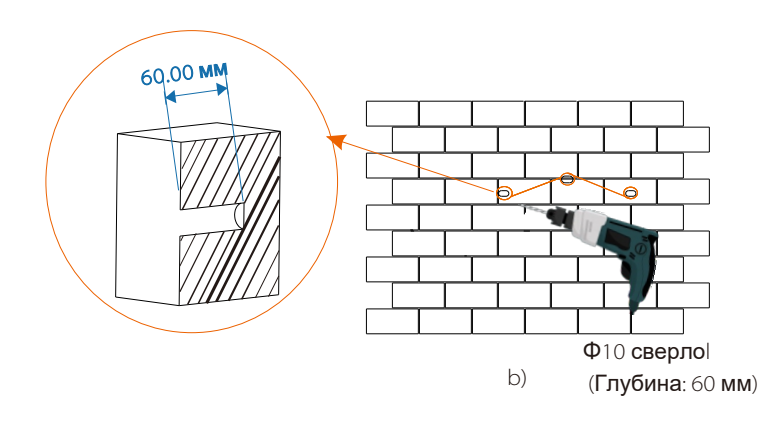

c) Вставьте дюбели в отверстия, резиновой киянки забейте дюбели в стену.

d) Вставьте саморезы через прокладки и с помощью шестигранного ключа затяните их.

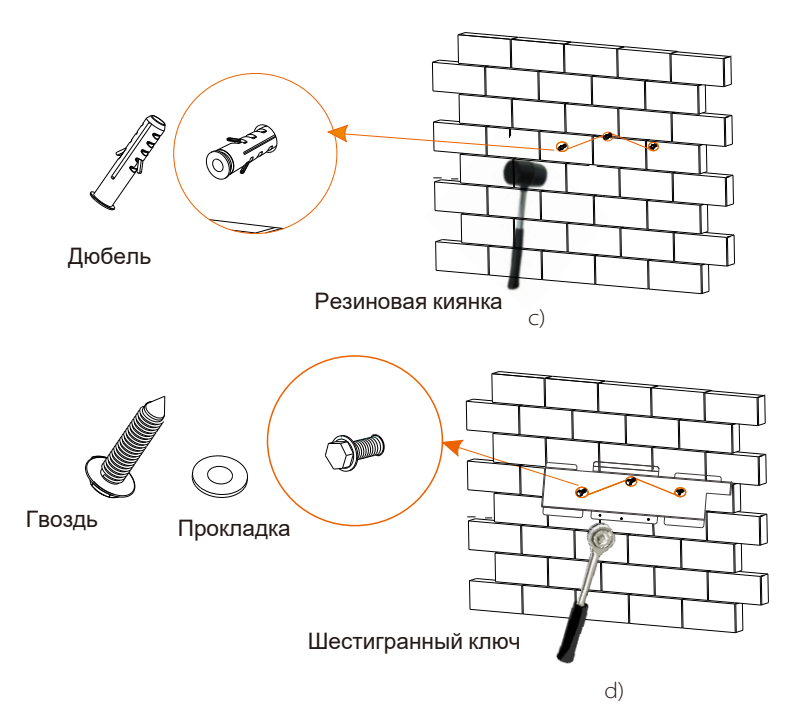

Шаг 2: Установите инвертор на кронштейн Ø

e) Поднимите инвертор и установите оборудование на кронштейн.

Ø Шаг 3: Затяните крепёж инвертора

f ) С помощью шестигранного ключа затяните винт с правой стороны инвертора.

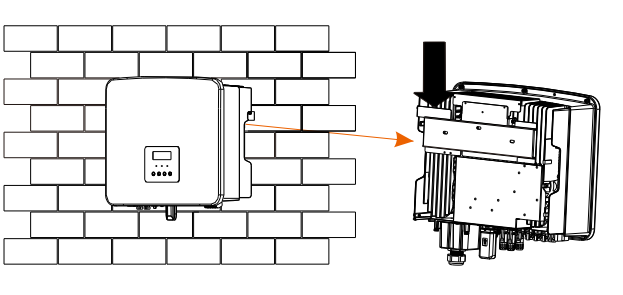

e)

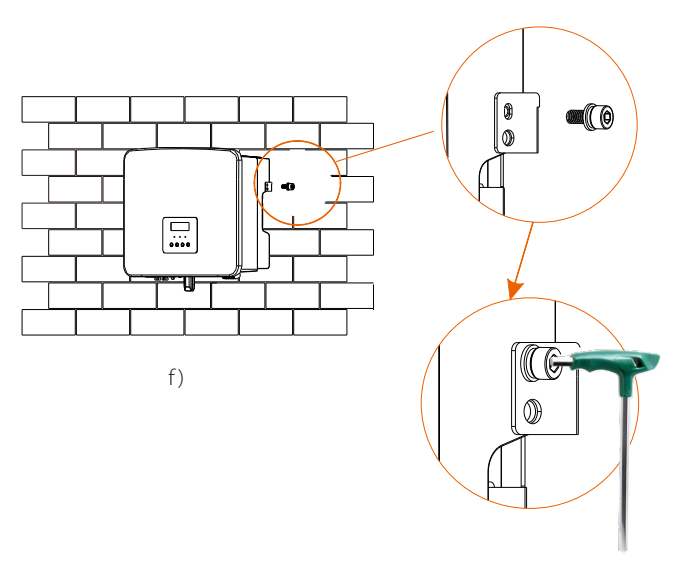

Винт инвертора (Момент :1.2±0.1 Н·м)

### 6 Подключение электрики

#### 6.1 Подключение ФЭМ

Серийный инвертор имеет три пары разъемов PV, которые могут быть соединены последовательно не более чем с 3-мя входами модулей PV. Пожалуйста, выберите фотоэлектрические модули с хорошей производительностью и гарантией качества. Напряжение холостого хода массива модулей должно быть меньше максимального входного напряжения PV, указанного инвертором, а рабочее напряжение должно быть в пределах диапазона напряжения MPPT.

#### Таблица: Ограничение постоянного напряжения

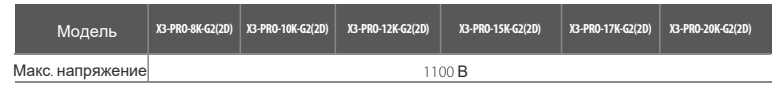

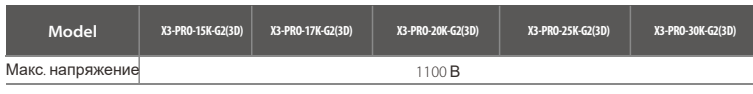

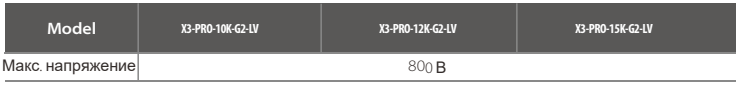

#### **Опасность!**

Опасность для жизни из-за высокого напряжения на проводниках постоянного тока.

Под воздействием солнечных лучей фотоэлектрические модули генерируют опасное постоянное напряжение, которое присутствует в проводниках постоянного тока. Прикосновение к проводникам постоянного тока может привести к смертельному поражению электрическим током.

Не накрывайте фотоэлектрические модули. Не прикасайтесь к проводникам постоянного тока.

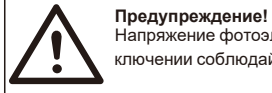

#### Напряжение фотоэлектрических модулей очень высокое и опасное**,** при под-

ключении соблюдайте правила электробезопасности**.**

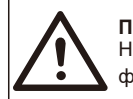

#### **Предупреждение!**

Не заземляйте положительный или отрицательный кабель фотоэлектрического модуля**!**

#### **Примечание!**

Пожалуйста**,** соблюдайте требования к фотоэлектрическим модулям**:** 

- модули идентичны по мощности;
- одинаковое количество модулей;
- идентичный наклон**.**

Чтобы сэкономить кабель и уменьшить потери постоянного тока**,** мы рекомендуем устанавливать инвертор рядом с фотоэлектрическими модулями**.**

Последовательность подключения

Шаг 1. Поверните выключатель DC в режим OFF и подготовьте PV кабель сечением 4-6мм² PV cable. Используйте инструмент для зачистки кабеля и снимите 7 мм изоляции

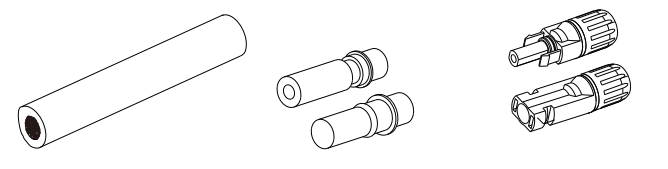

PV-кабель PV-контактные разъёмы Разъемы DC ("+" и "-")

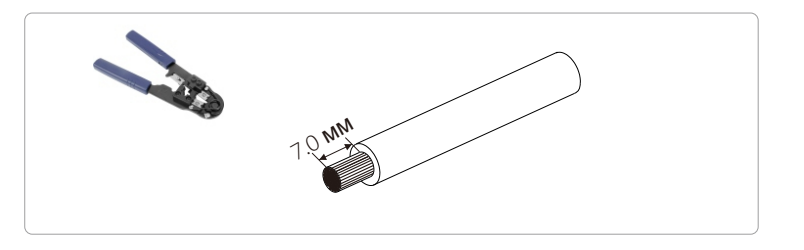

Шаг 2. Очищенный участок кабеля вставьте в контактный разъем. Используйте клеммный зажим для обжима кабеля.

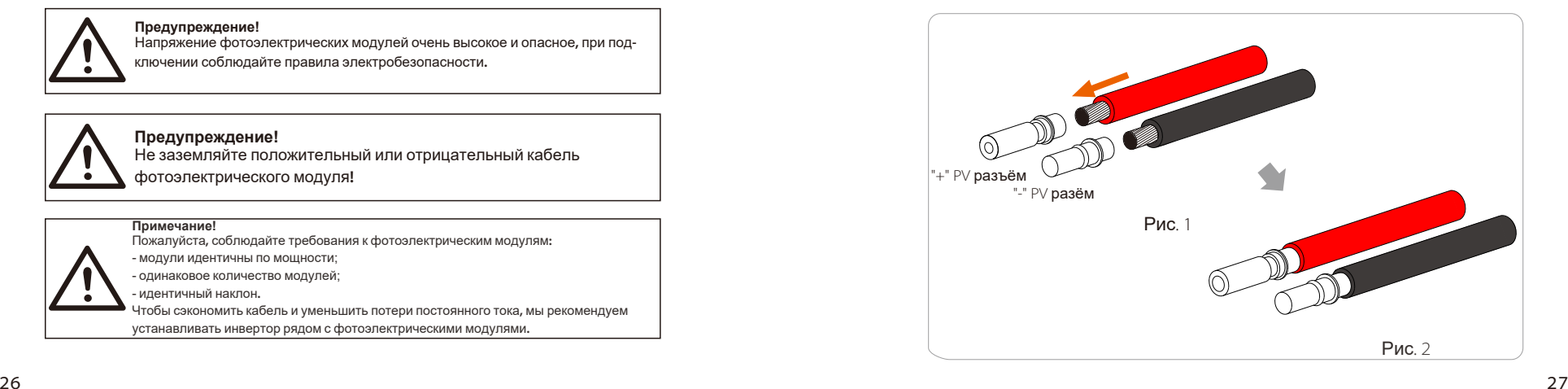

#### Шаг 3. Плотно обожмите PV-контактные разъёмы.

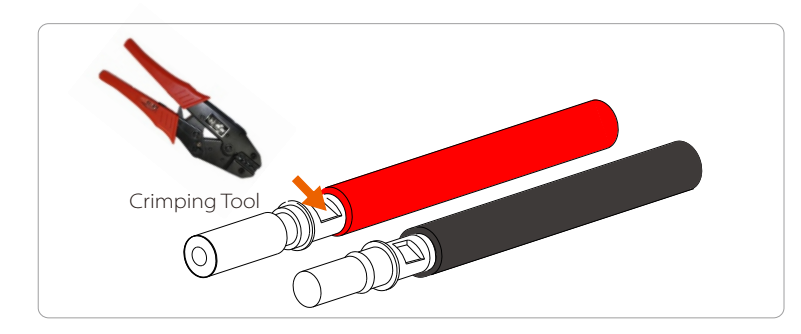

Шаг 4. Открутите в разъёме DC гайку. Вставьте в PV кабель гайку и получившийся контактный PV-разъём до щелчка. Щелчок указывает на успешное завершение операции. Затяните гайку.

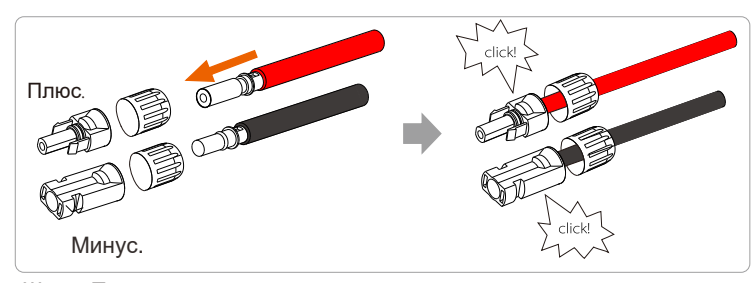

Шаг 5. Проверьте затяжку гайки разъема DC и вставьте получившийся разъём в соответствующие порты (PV+/PV-) инвертора для подключения ФЭМ.

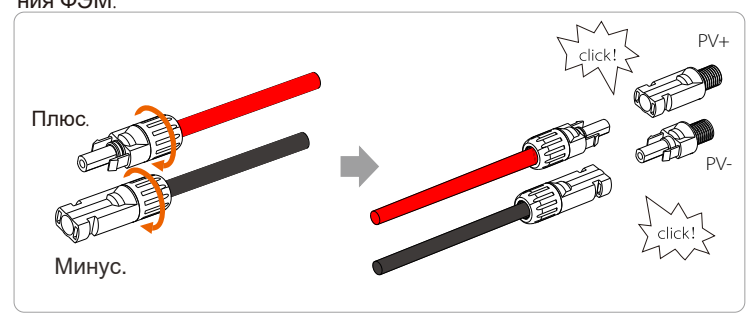

Ниже показано расположение портов (PV+/PV-) инвертора для подключения ФЭМ.

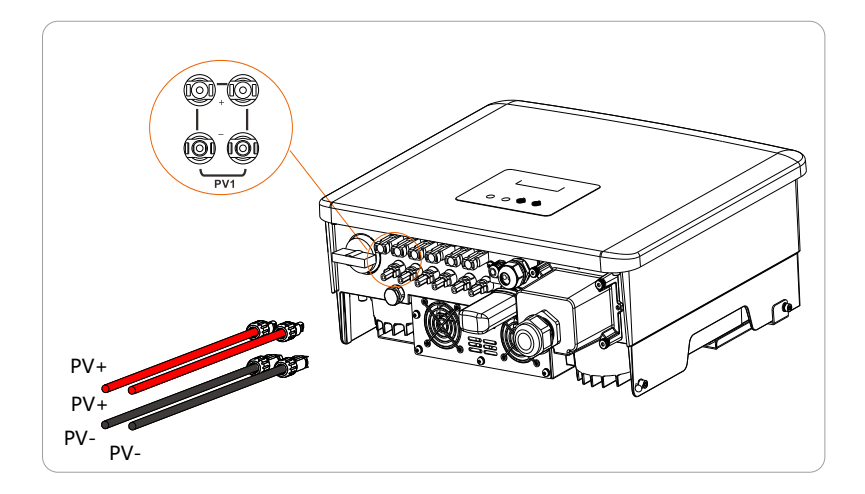

Схема подключённого массива ФЭМ к инвертору.

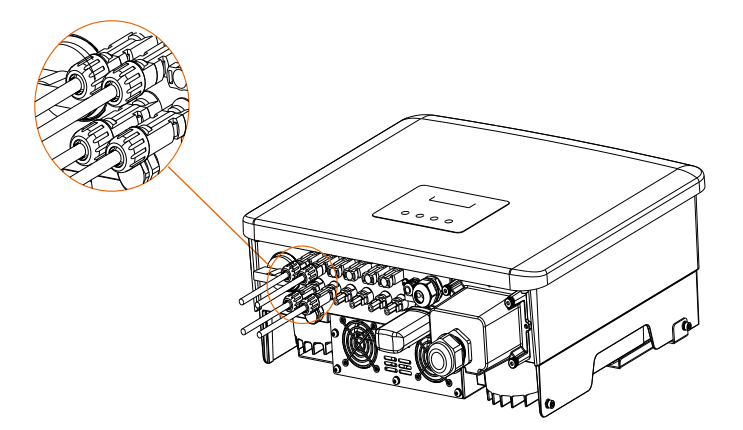

#### 6.2 Подключение к сети

Инверторы серии PRO-G2 предназначены для трехфазной сети. Информацию о номинальном напряжении и частоте сети см. в разделе «Технические характеристики». Другие технические запросы должны соответствовать требованиям локальной общественной сети.

#### Таблица: рекомендуемое сечение кабеля и автоматы

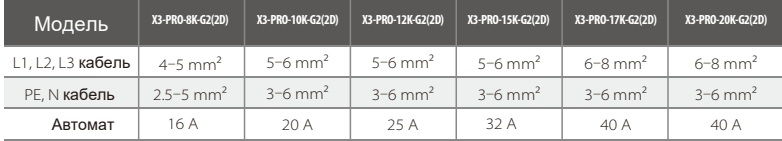

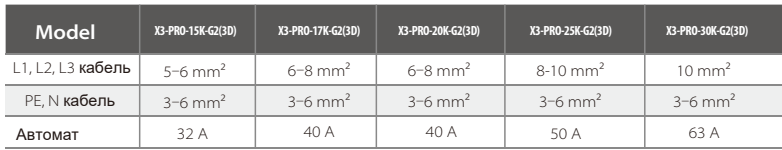

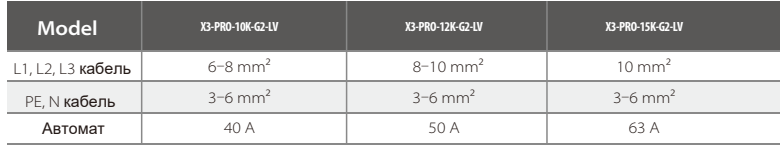

\* Параметры имеют некоторые различия из-за различных условий и материалов. Пожалуйста, выберите подходящий кабель и автомат в соответствии с местными требованиями.

Автомат должен быть установлен между инвертором и сетью, никакие нагрузки не должны подключаться напрямую к инвертору.

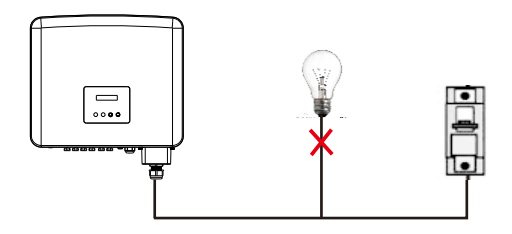

Неправильное соединение между нагрузками и инвертором

#### • Шаги подключения

Примечание. Проверьте напряжение сети и сравните с допустимым диапазоном напряжения (см. технические данные).

- а) отключите автомат от всех фаз;
- b) подготовьте подходящий кабель:
	- снимите 82 мм изоляции с кабеля:

используйте плоскогубцы для снятия изоляции, чтобы снять 12 мм изоляции с концов проводов, как показано ниже:

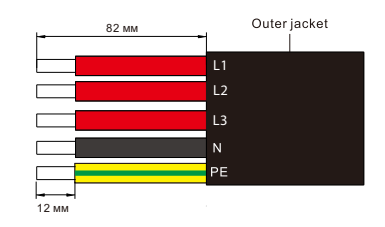

с) Возьмите в коробке защитный кожух переменного тока

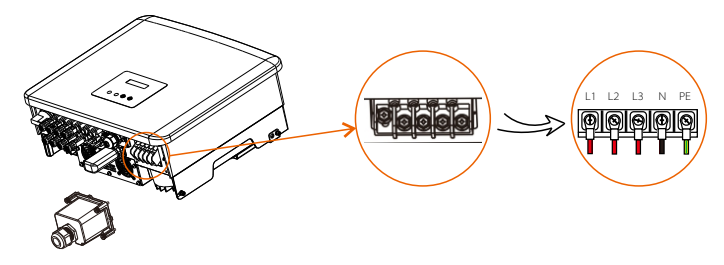

d) Отверните гайку крепления защитного кожуха АС и снимите уплотнительные кольца. Выберите подходящее количество уплотнительных колец в соответствии с внешним диаметром кабеля. Пропустите кабель через крепежную гайку, уплотнительное кольцо (кольца) и водонепроницаемую крышку последовательно.

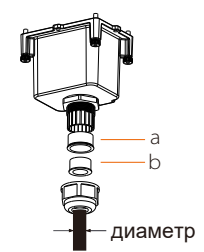

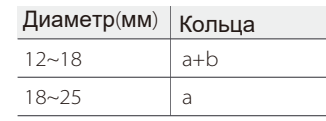

e) снимите 82 мм изоляции с концов кабеля с помощью плоскогубцев;

f ) обожмите концы проводов с помощью обжимного инструмента:

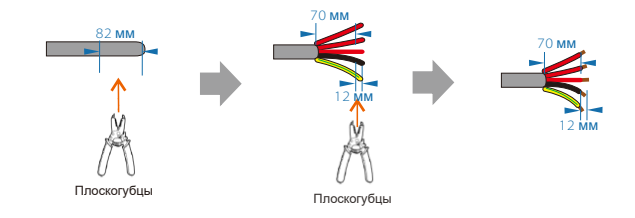

g) Проденьте термоусадочные трубки на кабели L1, L2, L3, N и заземляющий кабель. Затем на каждый кабель оденьте клеммы ОТ.

h) Используйте спец. инструмент для надёжного обжима клемм.

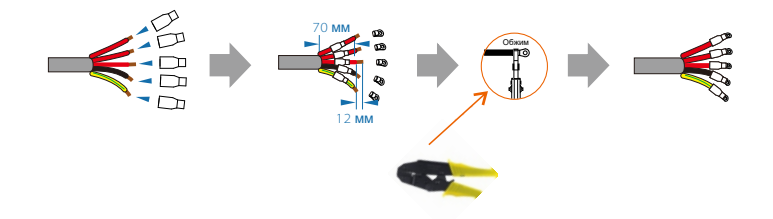

i) Подключите кабели к инвертору и затяните крепежные винты.

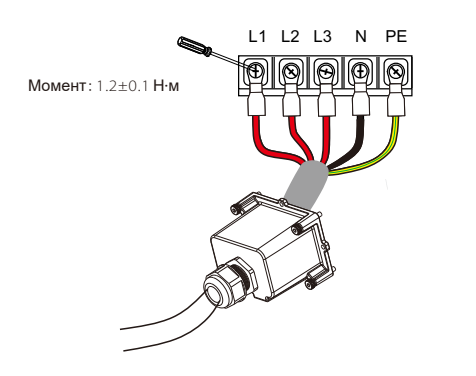

j) Установите защитный кожух переменного тока в инвертор и затяните крепёжные винты.

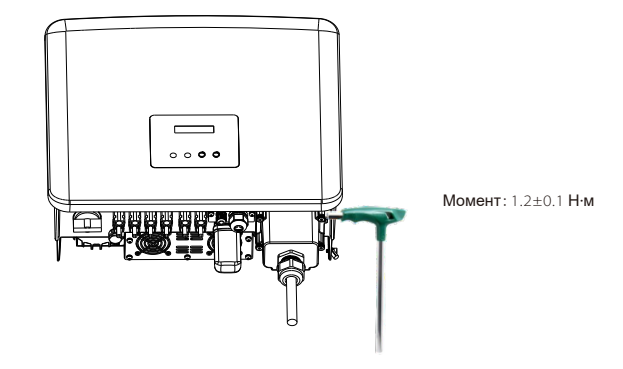

k) Затяните гайку защитного кожуха переменного тока.

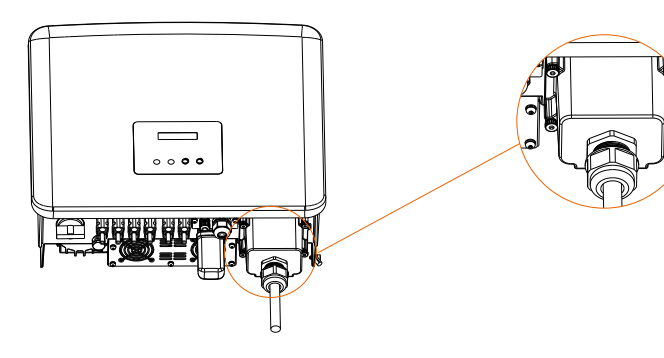

#### Выбор предохранителей и кабелей

Сетевой кабель (кабель сети переменного тока) должен быть защищен от короткого замыкания и тепловой перегрузки.

Всегда подключайте входной кабель с предохранителем. Обычные предохранители gG (US:CC или T) защищают входной кабель в случае короткого замыкания. Они также предотвратят повреждение соседнего оборудования.

Номинал предохранителей следует выбирать в соответствии с местными нормами безопасности, соответствующим входным напряжением и соответствующим током солнечного инвертора.

Номинальная отключающая способность предохранителя при коротком замыкании должна быть, по крайней мере, равна предполагаемому току короткого замыкания в месте установки. Подробную информацию см. в разделе «Технические характеристики» данного руководства.

Выходной кабель переменного тока: медь; L1,L2,L3, N+PE: 3\*5,0 мм2+2\*5,0 мм2 для X3-PRO-8K-G2 и 3\*6,0 мм2+2\*6,0 мм2 для X3-PRO-10K-G2/X3-PRO-12K-G2/X3-PRO-15K-G2 и 3\*8,0 мм2+2\*6,0 мм2 для X3-PRO-17K-G2/X3-PRO-20K-G2/X3-PRO-10K-G2-LV и 3\* 10,0 мм2+2\*6,0 мм2 для X3-PRO-25K-G2/X3- PRO-30K-G2/X3-PRO-12K-G2-LV/X3-PRO-15K-G2-LV при температуре окружающей среды 40℃.

#### Примечание**!**

1. Для условий, отличных от упомянутых выше, выберите размеры кабелей в соответствии с местными нормами безопасности, соответствующим входным напряжением и током нагрузки устройства. (Вы можете выбрать более толстый кабель, но номинал предохранителей должен соответствовать номиналу кабеля.)

2. Предохранители должны быть одобрены уполномоченным органом.

Автоматический выключатель постоянного тока (DC) или плавкий предохранитель между каждым солнечным генератором и инвертором должен быть обеспечен в зависимости от входных номиналов солнечного инвертора.

Выберите кабели постоянного тока на основе приведенного выше значения обратного тока инвертора, номинальных значений ISC PV и Vmax.

#### 6.3 Подключение заземления

a) Возьмите контактную втулку и клемму R-типа из коробки инвертора. Подготовьте кабель для заземления сечение м 4 мм2 .

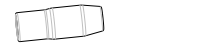

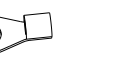

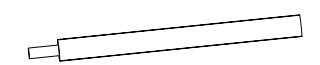

контактная втулка клемма R-типа кабель

b) Снимите 7мм изоляции с кабеля и оденьте контактную втулку.

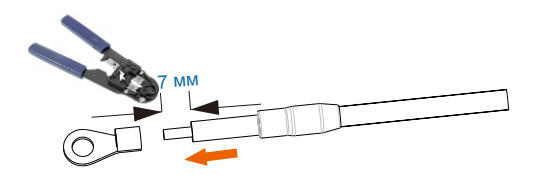

c) Вставьте клемму R-типа на очищенный кабель и обожмите соединение с помощью инструмента:

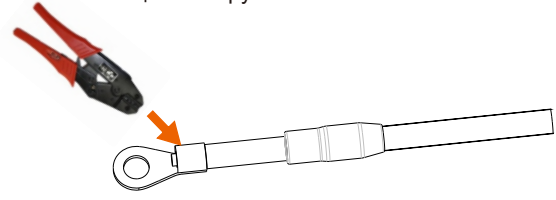

d) Наденьте клеммную втулку на гофрированную часть клеммы R-типа и убедитесь, что она плотно прилегает к клемме.

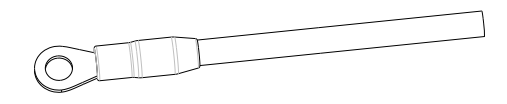

e) Затяните винт заземления с помощью шестигранного ключа, как показано на рисунке ниже. (шестигранный винт φ5. Момент затяжки: 1,2±0,1 Н·м)

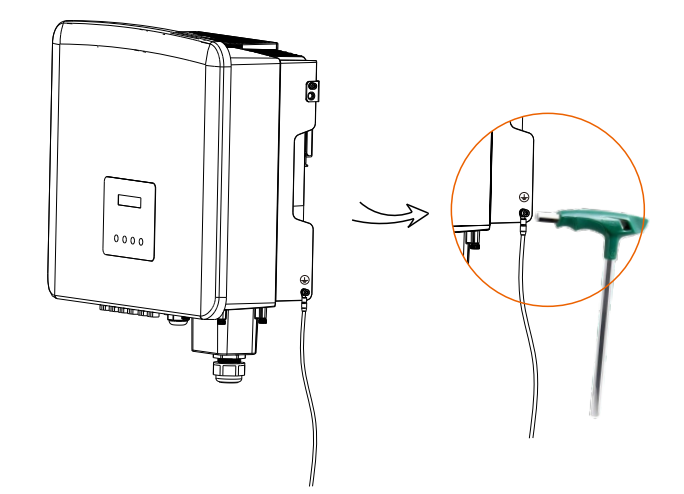

#### 6.4 Подключение интерфейсов связи

Инверторы серии X3-PRO-G2 оснащены различными интерфейсами связи (WiFi/LAN/GPRS, RS485/разъем для подключения счетчика, DRM и USB-разъем) для мониторинга за состоянием инсталляции и своевременной отладки оборудования.

6.4.1 WiFi /LAN-модуль (Опцияl) /4G-модуль (Опция) Этот инвертор оснащен портом подключения WiFi/LAN/4G, который может собирать информацию с инвертора, включая информацию о состоянии, производительности и обновлениях, передавая их на вебсайт системы мониторинга Solax Cloud.

Ниже проиллюстрирован пример подключения WiFi-модуля к инвертору:

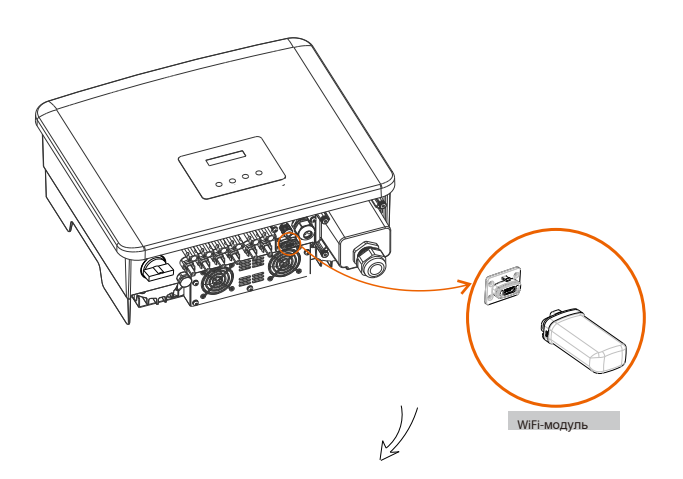

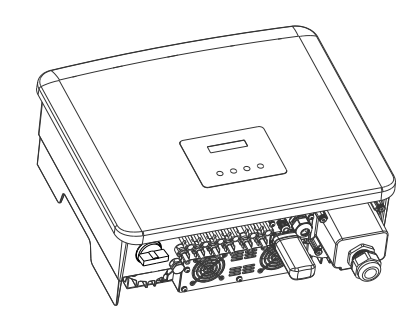

6.4.2 Подключение COM-порта

Данный инвертор имеет COM-порт, через который можно реализовать несколько функций, таких как DRM (Demand Response Management) и управление тепловым насосом через блок адаптера.

#### • Подключение

a) Отвинтите крышку COM-порта.

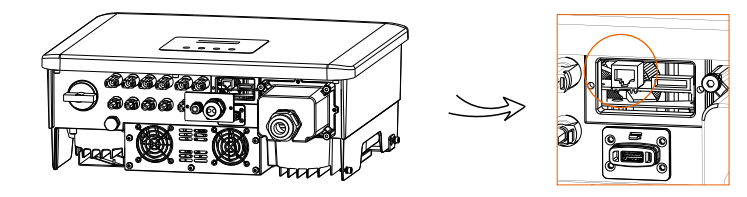

b) Подготовьте разъем RJ45 и кабель связи.

c) Снимите изоляцию с кабеля связи.

d) Пропустите кабель связи через водонепроницаемую заглушку, затем вставьте его в разъем RJ45, следуя правилу определения PIN-кода. e) Обожмите разъем RJ45 обжимными клещами.

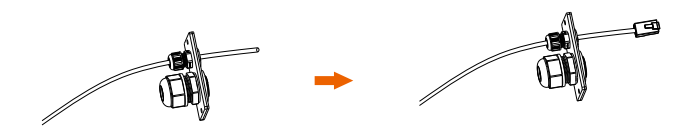

f ) Вставьте кабель в COM-порт инвертора и затяните заглушку.

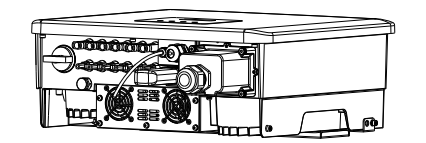

• Определения PIN-кода для DRM, Dry Contact и контроллера теплового насоса

a. DRM предназначен для поддержки нескольких режимов ответа на запрос, выдавая управляющие сигналы, как показано ниже:

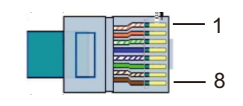

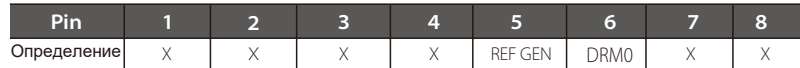

b. Dry Contact предназначен для управления замыканием и размыканием выключателей путем подачи управляющих сигналов, как показано ниже:

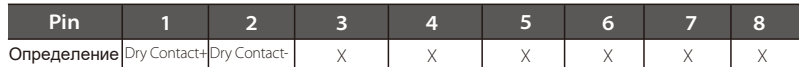

c. Контроллер теплового насоса — это управляющий сигнал, подаваемый инвертором для включения или выключения теплового насоса через блок адаптера. Определение PIN-кода приведено ниже:

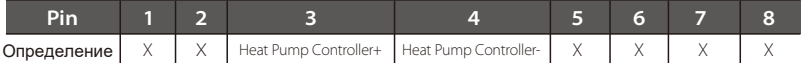

6.4.3 Подключение к порту RS485/ подключение счетчика

В нижней части инвертора имеется порт RS485. Через этот порт инвертор может связываться с компьютером, концентратором данных (Datahub) или счетчиком, а также выполнять функцию параллельной работы инвертора или функцию зарядки для электромобилей.

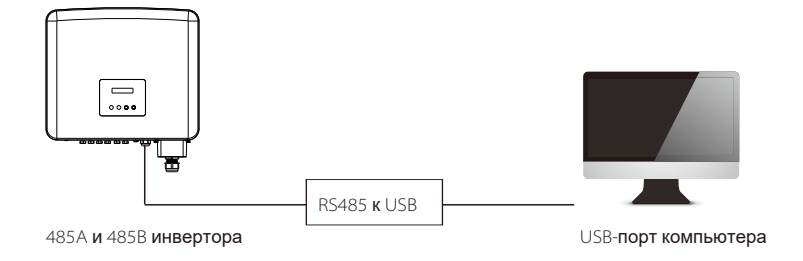

b) Подготовьте кабель связи и снимите изоляцию с кабеля.

c) Пропустите кабель через водонепроницаемую заглушку. Затем вставьте провода в соответствующие контакты клеммной колодки, следуя правилам определения PIN, и затяните провода.

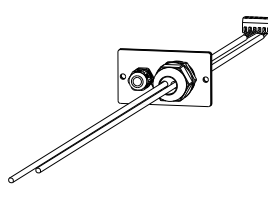

d) Вставьте клеммную колодку в порт RS485 инвертора и затяните водонепроницаемую заглушку.

• Подключение к порту RS485:

a) Снимите крышку порта RS485

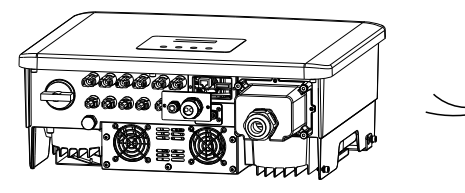

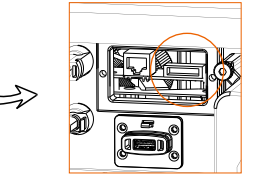

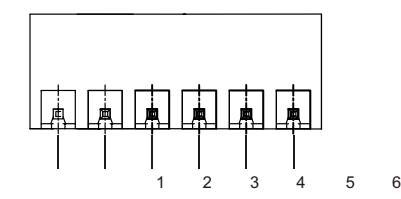

Определения PIN-кода порта RS485 приведены ниже.

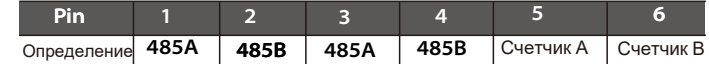

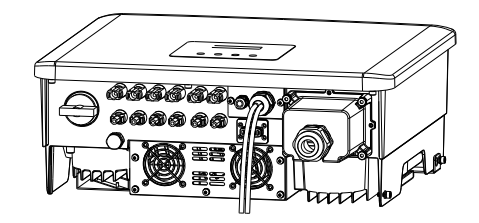

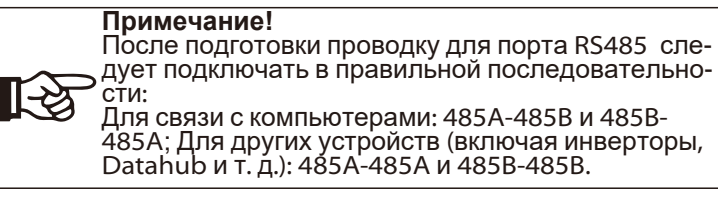

#### 6.4.3.1 Подключение счетчика (опция)

С помощью данного интерфейса инвертор может обмениваться следующими данными:

- 1. Контролировать подачу энергии в сеть / из сети в течение всего дня.
- 2. Добиться более высокой точности функции экспортного контроля.

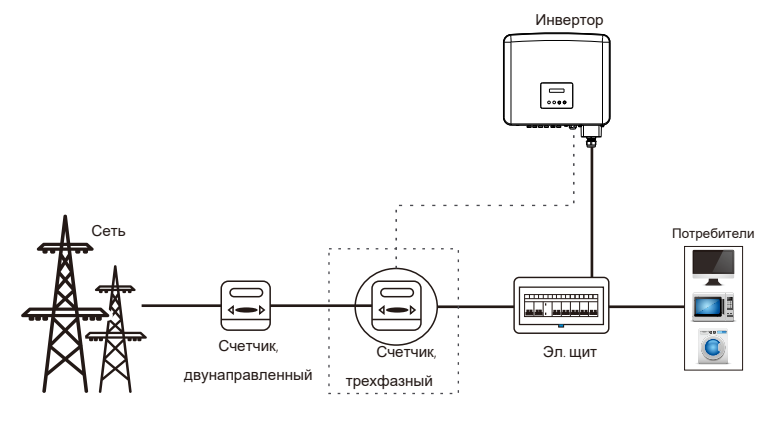

#### Примечание! Интеллектуальный счетчик должен быть авторизован Solax 吃了 Power. Любой сторонний или неавторизованный счетчик может быть несовместим с инвертором. Мы не несем ответственности, если неавторизованный счётчик недоступен.

#### Подключение счетчика:

Подробную информацию см. в Руководстве по быстрой установке трехфазного счетчика.

#### 6.4.3.2 Функция параллельной работы

Инвертор обеспечивает функцию параллельного работы, которая может поддерживать параллельное подключение нескольких инверторов в одной системе, а также может контролировать нулевой экспорт в сеть с помощью счетчика, установленного со стороны городской сети. Параллельная система может быть реализована с помощью функции Modbus или Datahub. Пожалуйста, изучите следующие схемы:

Diagram A: подключение через функицю Modbus

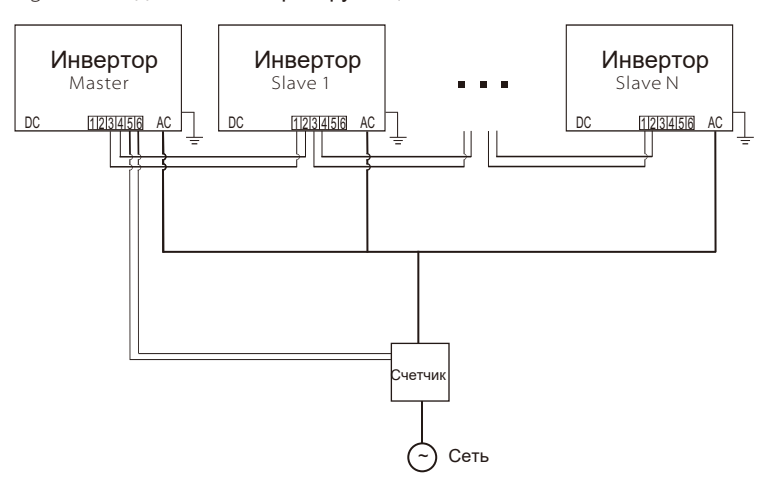

Diagram B: подключение через Datahub

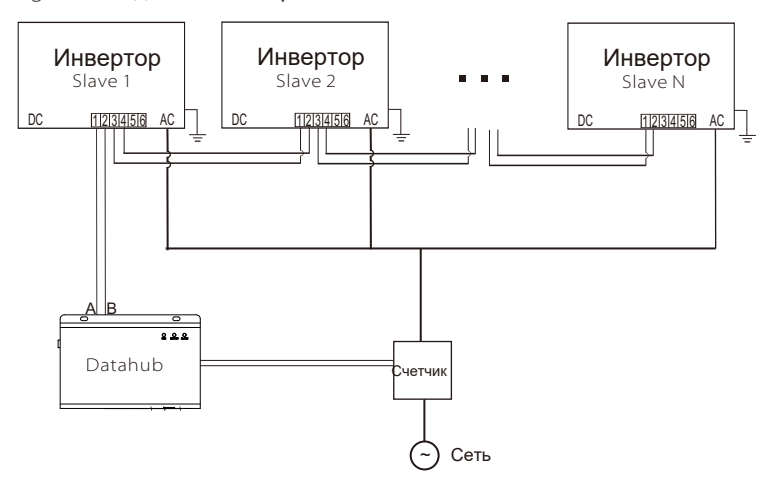

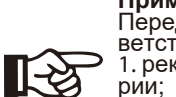

Примечание! Перед эксплуатацией убедитесь, что инверторы соот-

ветствуют следующим условиям: 1. рекомендуется, чтобы все инверторы были одной се-

рии: 2. версия прошивки всех инверторов должна быть одинаковой. В противном случае функция параллельной работы будет недоступна.

 $\blacktriangleright$ Параллельная работа с функцией Modbus

В параллельной системе можно объединить не более 5 инверторов. Один инвертор будет установлен как ведущий, а остальные - как ведомые. Ведущий инвертор может обмениваться данными со всеми ведомыми инверторами.

• Полкпючение:

а) Соедините все инверторы в параллельной системе друг с другом ка**белями RS485** 

b) Подсоедините кабель связи счетчика к ведущему инвертору.

• Настройки ЖК-экрана:

Включите питание всей системы, войдите в меню «Settings» на ЖК-экране ведущегоу инвертора. Следуйте приведённым ниже инструкциям. чтобы завершить настройку.

а) Убедитесь, что счетчик подключен к ведущему инвертору. Войдите на страницу «Export Control» и выберите «Meter» на главном инверторе.

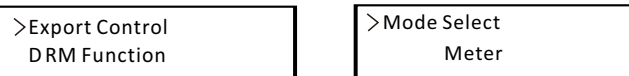

b) Войлите в меню «Parallel Setting» выберите «Enable» лля активировации функции для всех инверторов. Пожалуйста, отключите эту функцию, если в ней нет необходимости.

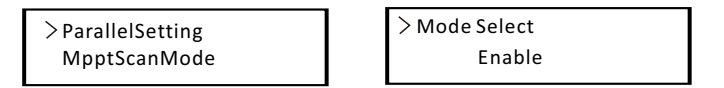

с) Выберите «Master» для ведущего инвертора и «Slave» для ведомых инверторов. Только один инвертор может быть установлен как «Master».

> $>$  M/S Select Master/Slave

d) Установите значение «System Limit» на ведущем инверторе. Это будет общий предел мощности для всей параллельной системы. Выходная мощность ведомых устройств будет распределяться в соответствии с их номинальной выходной мощностью. Значение может быть установлено в диапазоне от 0 кВт ло 180 кВт Значение по умолчанию составляет 180000 Вт

> > System Limit 180000W

#### Примечание!

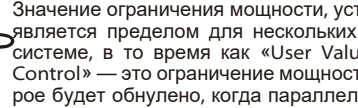

Значение ограничения мощности, установленное в «System Limit», является пределом для нескольких инверторов в параллельной системе, в то время как «User Value», установленное в «Export Control» — это ограничение мощности для одного инвертора, которое будет обнулено, когда параллельная функция будет отключе-

#### Примечание!

H<sub>a</sub>

В настоящее время режим параллельной работы с функцией Modbus и функцией зарядки электромобилей не может использоваться одновременно. Если функция зарядки электромобилей включена - произойдёт следующее::

Когда опция «Paralle ISetting» включена, функция зарядки электромобилей станет обычной нагрузкой и сможет заряжаться только в быстром режиме, другие интеллектуальные режимы зарядки будут нелоступны.

Когда функция «Parallel Setting» отключена, а функция зарядки электромобилей включена, тогда режим зарядки сможет работать с инвертором, к которому она подключена, в то время как другие инверторы не могут реализовать функцию экспортного контроля.

 $\triangleright$  Параллельная работа с функцией с Datahub

В параппельной системе можно полключить не более 60 инверторов

Datahub будет ведущим в системе, а все инверторы — ведомыми. Datahub может обмениваться данными со всеми ведомыми инверторами.

#### Примечание!

Перед подключением Datahub в режим параллельной работы убедитесь, что настройки инверторов соответствуют следующим условиям:

1. «Modbus Fuction» должен быть «СОМ485». 2. Параметр «ParallelSetting» должен быть «Disable». 3. Anneca всех инверторов в «RS485 CommAddr» должны быть разными. В противном случае сбросьте(reset) коммуникационные адреса RS485.

#### • Полключение:

∏-≫

а) Подключите один край кабеля связи RS485 к Datahub, а другой — к ОДНОМУ ИЗ ВЕДОМЫХ ИНВЕРТОРОВ.

b) Соедините все ведомые инверторы друг с другом кабелями RS485. с) Подключите счетчик к Datahub и Сети.

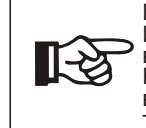

#### Примечание!

Инвертор, подключенный к Datahub, не должен активировать функцию «Parallel Setting». Нет необходимости устанавливать «Parallel Setting» на инверторах. Параллельная система с Datahub запустится автоматически.

Подробную информацию см. в руководстве пользователя Datahub.

#### 6.4.3.3 Функция для заряда электромобилей

Инвертор может обмениваться данными с зарядным устройством для электромобилей для формирования интеллектуальной фотоэлектрической системы, которая включает систему хранения энергии и функцию зарядки электромобилей, тем самым максимально используя солнечную энергию.

Diagram: Интеллектуальная фотоэлектрическая система

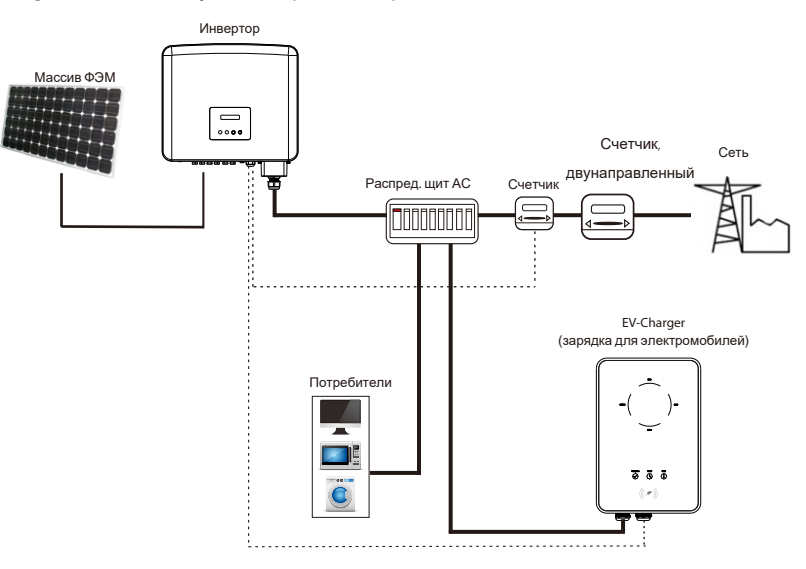

Подключение:  $\bullet$ 

а) Подключите один край кабеля связи к правому контакту зарядного устройства для электромобилей, а другой - к контактам 1 и 2 или 3 и 4 порта «RS485» инвертора.

b) Подсоедините счётчик к контактам 5 и 6 порта «RS485» инвертора.

• Настройка ЖК-экрана:

Включите питание всей системы, войдите в меню «Settings» на ЖКэкране инвертора.

а) Войдите в меню «Export Control» и выберите «Meter».

> Export Control **DRM Function** 

> Mode Select Meter b) Войдите в меню "Modbus Fuction" и выберите "EV Charger".

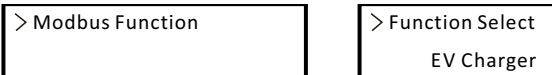

c) Установите параметр "Grid Data Source" как "Inverter" в приложении зарядки для электромобилей (EV-Charger)

Подробную информацию об установке и настройках зарядного устройства для электромобилей см. в руководстве пользователя зарядного устройства для электромобилей.

# ∏⊰ठ

#### Примечание!

Функция зарядки для электромобилей EV-Charger и функция параллельной работы с Datahub/с функцией Modbus в настоящее время не могут использоваться одновременно.

#### 6.4.3.4 Примечания

Три функции (например, параллельная работа с функцией Modbus, параллельная работа с функцией Datahub и функцией EV-Charger) конфликтуют друг с другом из-за совместного использования одного и того же порта RS485, и одновременно может использоваться только одна из трех функций.

Если три функции случайно включены одновременно, следуйте приведенным ниже инструкциям:

1. Если параметр «Parallel Setting» включен и инвертор является ведущим, а система подключена к Datahub, удалите Datahub. В таком случае параллельная система будет работать. Если Datahub останется в параллельной работе, сначала удалите Datahub и отключите параметр «Parallel Setting», а затем повторно подключите Datahub.

2. Параллельная работа и функция EV-Charger не могут быть активированы одновременно. После включения функции зарядного устройства для электромобилей отсоедините внешнюю проводку RS485, или подключите её к зарядному устройству для электромобилей, если внешний порт RS485 подключён к другому инвертору.

3. Если функция EV-Charger включена и Datahub подключен к системе, удалите Datahub, после чего EV-Charger будет работать. Если Datahub должен остаться в параллельной системе, сначала удалите Datahub и измените «EV-Charger» на «COM485» в разделе «Функция Modbus», а затем снова подключите Datahub.

#### 6.4.4 Обновление ПО

ПО можно обновить с помощью USB-лиска

#### Warning!

Убедитесь, что входное напряжение превышает 200 В (при достаточной генерации электроэнергии), иначе это может привести к сбою при обновлении.

#### Инструкция:

1) Пожалуйста, свяжитесь с нашей службой поддержки, чтобы получить файл обновления, и распакуйте его на USB-диск, указав следую-ШИЙ ПУТИ

"update\ARM\618.xxxxx.00\_XXXXXXXX\_ARM\_Vx.xx\_xxxxxxxx.usb"; "update\DSP\618.xxxxx.00\_XXXXXXXX\_DSP\_Vx.xx\_xxxxxxxx.usb".

Примечание:  $\sqrt{x}$  xx — номер версии,  $x$ xxxxxx — дата создания файла.

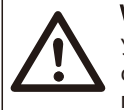

#### Warning!

Убедитесь, что указанный путь на USB-диске строго соответствует приведённой выше форме! Не изменяйте имя файла программы! Это может привести к выходу инвертора из строя!

2) Убедитесь, что переключатель постоянного тока выключен; переменный ток отключён от сети Если Wi-Fi-модуль подключен к порту - отсоедините модуль.

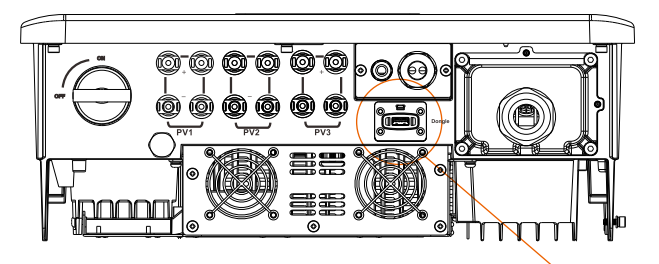

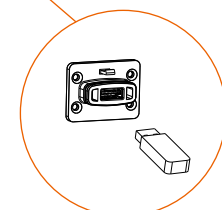

3) Затем вставьте USB-диск в разъем коммуникационного модуля в нижней части инвертора. Затем включите переключатель постоянного тока и подключите разъем массива ФЭМ. На ЖК-дисплее появится изображение (рис. ниже):

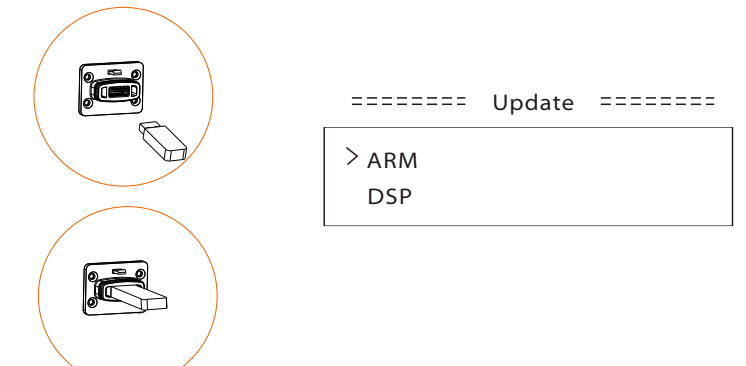

4) Нажмите кнопку «Up» и «Down», чтобы выбрать файл ARM или DSP. Затем нажмите и удерживайте кнопку «Down» и выберите правильный файл обновления для запуска обновления. Файлы ARM и DSP должны обновляться один за другим.

5) После завершения обновления не забудьте перевести переключатель постоянного тока в режим OFF или отсоединить разъем подключения массива ФЭМ. Затем остоедините USB-диск и снова подключить WiFi-модуль.

#### Warning!

Во время обновления не выключайте переключатель постоянного тока и не отсоединяйте разъем подключения массива ФЭМ. Если обновление остановилось из-за сбоя генерации солнечной электроэнергии, не отключайте USBдиск. Когда генерация солнечной энергии восстановится, обновление продолжится. Если обновление остановилось по другим причинам, повторно вставьте USB-диск, чтобы продолжить обновление.

#### 6.5 Запуск инвертора

Запустите инвертор после проверки всех следующих шагов:

а) Убедитесь, что устройство хорошо закреплено на стене.

b) Убедитесь, что все автоматы постоянного и переменного тока ВЫ-КЛЮЧЕНЫ.

c) Кабель переменного тока правильно подключён к сети.

d) Все фотоэлектрические панели правильно подключены к инвертору, неиспользуемые разъёмы постоянного тока должны быть закрыты заглушками.

Запуск инвертора:

Включите внешние автоматы постоянного и переменного тока

Переведите переключатель постоянного тока на инверторе в режим ON.

- Инвертор запустится автоматически, когда фотоэлектрические панели выработают достаточно энергии.
- Проверьте состояние светодиодного индикатора и ЖК-экрана. Светодиодные индикаторы должны быть гореть синим цветом, а ЖК-экран должен отображать основной интерфейс.
- Если светодиодный индикатор не горит синим цветом, проверьте следующее:
- Все соединения правильные.
- Все внешние разъединители замкнуты.
- Переключатель постоянного тока инвертора находится в положении «ON».

Ниже приведены три различных состояния во время работы, которые означают успешный запуск инвертора.

**Ожидание:** Инвертор ожидает проверки, когда входное напряжение постоян-ного тока от панелей превышает 160 В (самое низкое пусковое напряжение), но меньше 200 В (самое низкое рабочее напряжение).

**Проверка:** Инвертор автоматически проверит входную среду постоянного тока, когда входное напряжение постоянного тока от фотоэлектрических панелей превысит 200 В и у фотоэлектрических панелей будет достаточно энергии для запуска инвертора.

**Рабочее**: Инвертор начинает нормально работать при включённом синем индикаторе. В это же время инвертор возвращает энергию в сеть, а на ЖК-дисплее отображается текущая выходная мощность. Вой-

дите в интерфейс настроек, чтобы следовать инструкциям при первом запус-ке.

### **Предупреждение!**

Электропитание инвертора должно быть включено только после завершения монтажных работ**.** Все электрические соединения должны выполняться квалифицированным персоналом в соответствии с законодательством**,** действующим в вашей стране**.**

#### **Примечание!**

Вышеуказанные шаги относятся к обычному запуску инвертора. Если инвертор запускается впервые, вам необходимо настроить параметры инвертора после запуска.

### 7 Эксплуатация оборудования

7.1 Панель управления

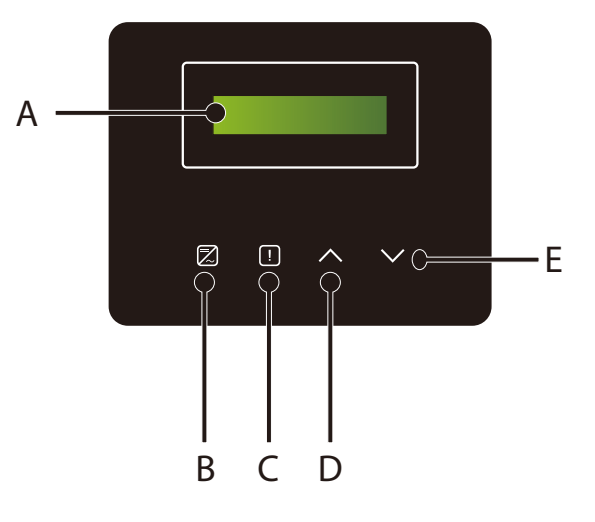

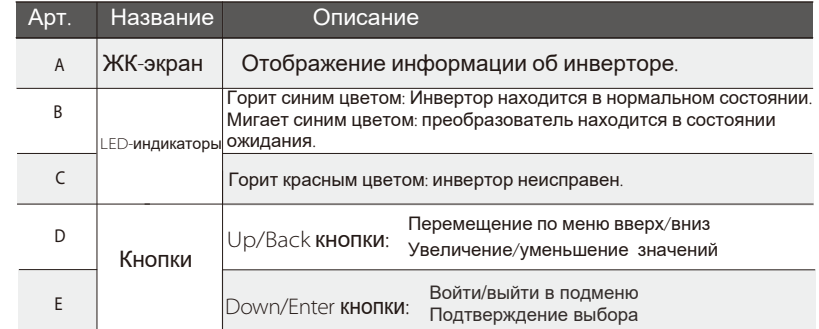

#### Примечание:

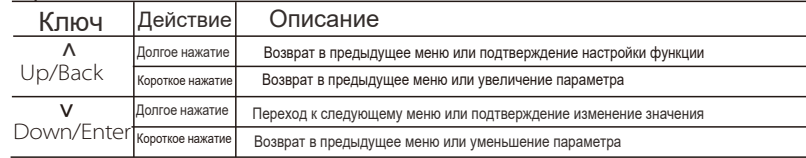

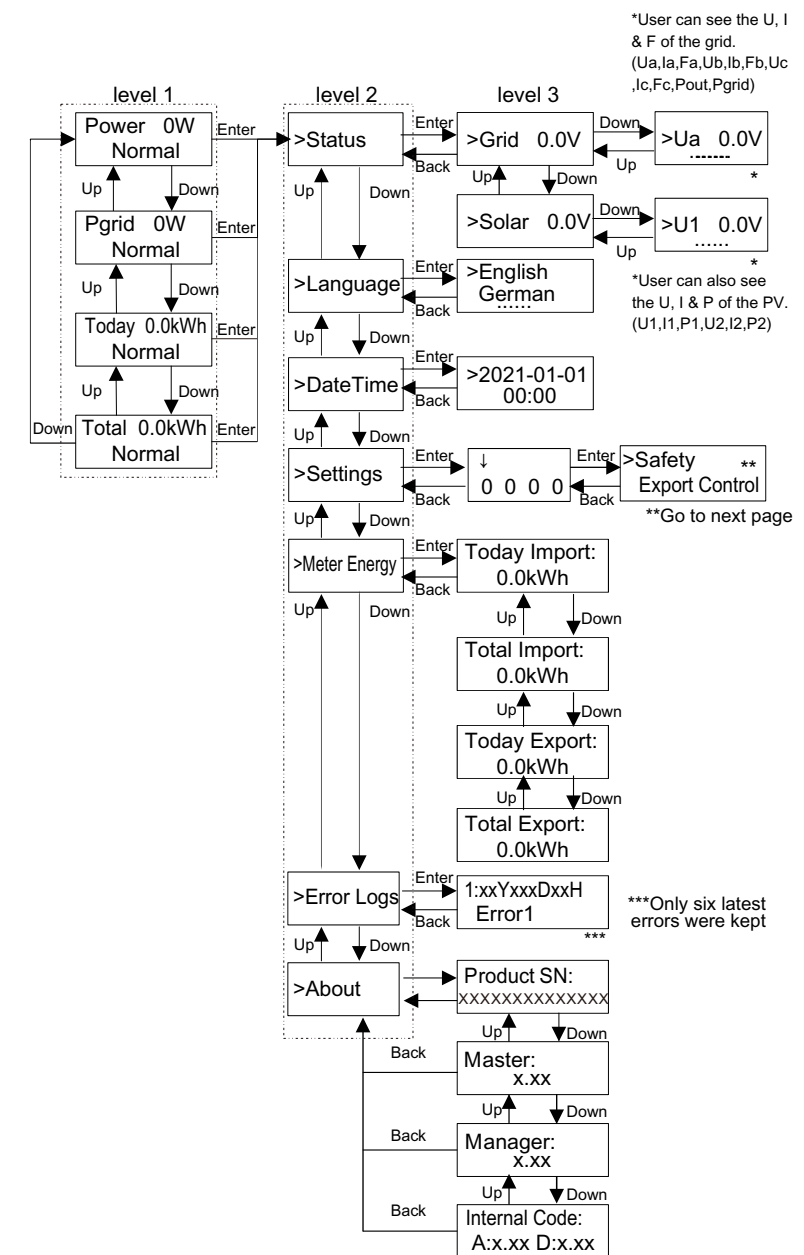

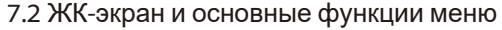

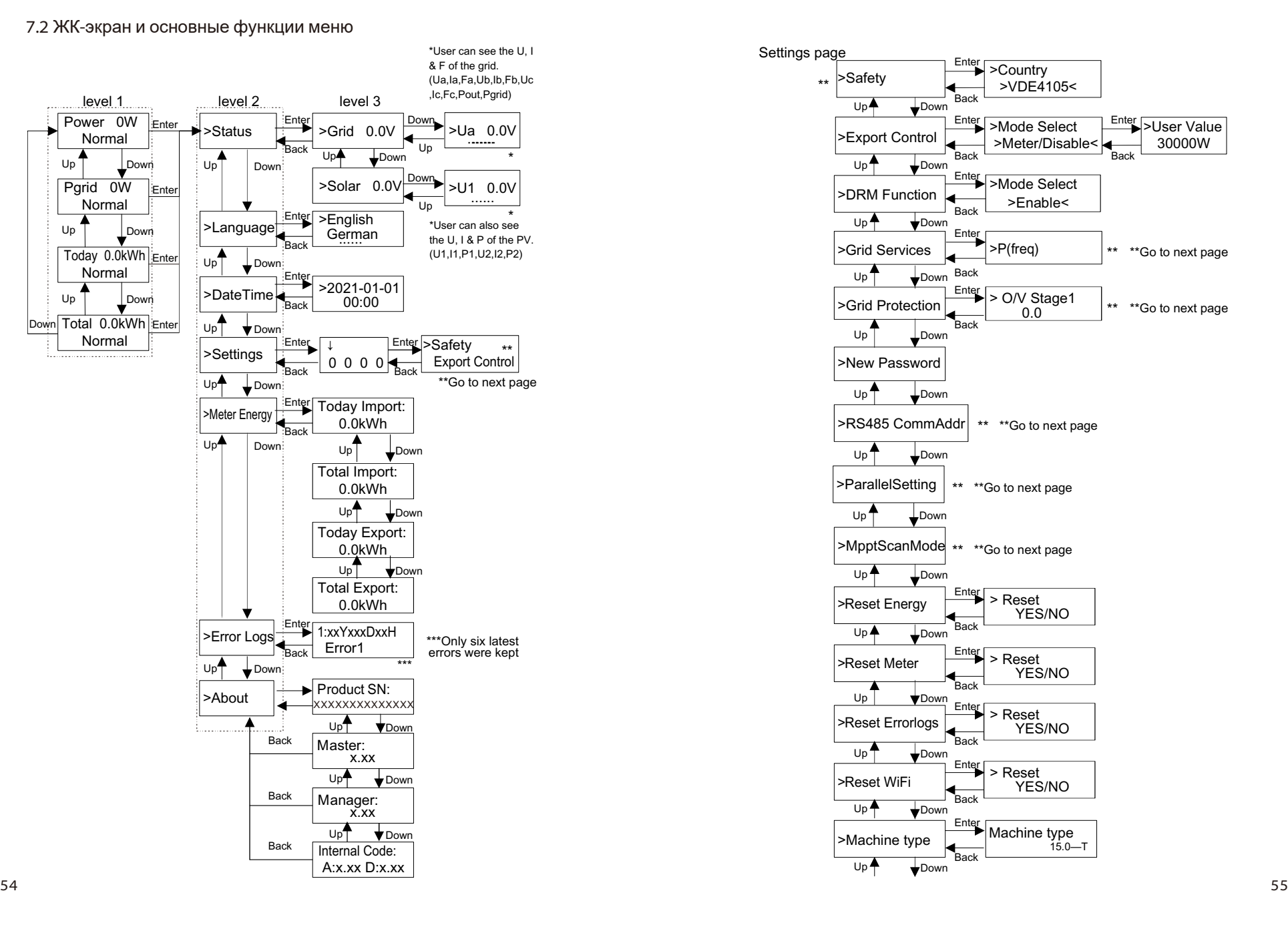

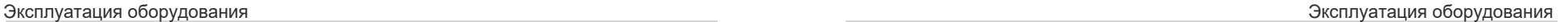

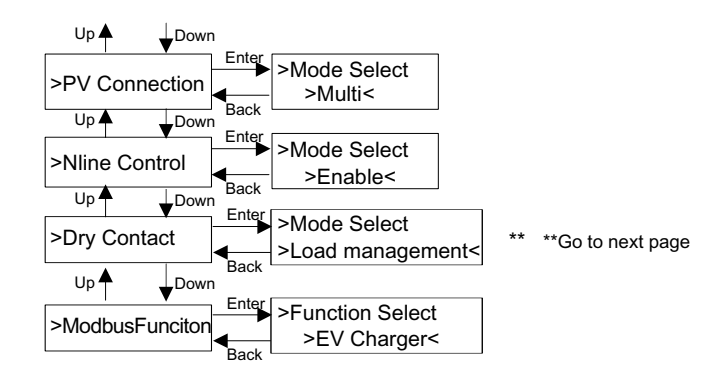

#### Grid Services and Grid Protection page

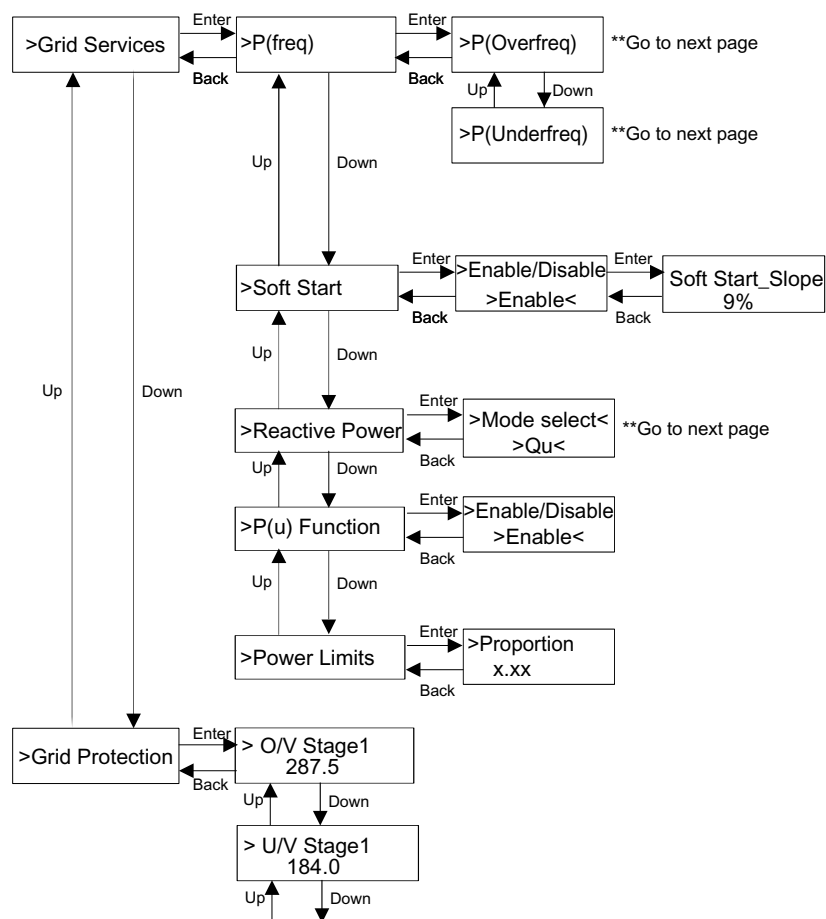

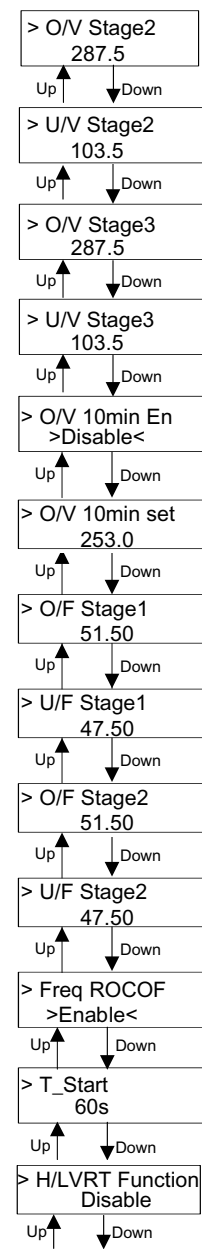

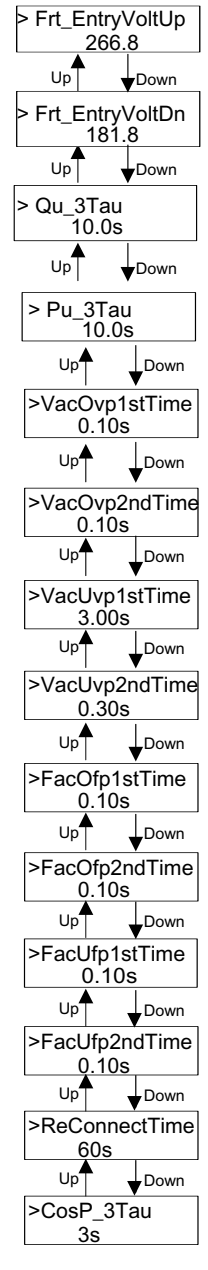

#### Ø ЖК-экран

Основной интерфейс (уровень 1) является интерфейсом по умолчанию, инвертор автоматически переходит к данному интерфейсу, если система успешно запустилась, или не работала в течение определённого периода времени. Интерфейс показывает следующую информацию. «Power» означает своевременную выходную мощность; «Pgrid» означает экспорт электроэнергии в сеть или импорт из сети; (Положительное значение означает, что энергия поступает в сеть; отрицательное значение означает, что энергия используется из сети). «Today» означает мощность, выработанную в течение дня; «Total» означает мощность, выработанную до сих пор.

Нажмите «Up» и «Down», чтобы просмотреть информацию.

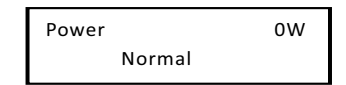

#### Ø Menu interface

Интерфейс меню (уровень 2) представляет собой интерфейс для перехода пользователя в другое меню для завершения настройки или получения информации.

-Пользователь может войти в это меню долгим нажатием кнопки «Down», когда на ЖК-дисплее отображается основное меню.

-Пользователь может выбрать, перемещая курсор с помощью

функциональной кнопки. Долгое нажатие кнопки «Down» подтверждает выбор.

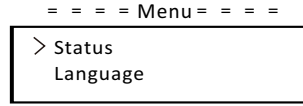

#### $\bullet$  Status

Интерфейс содержит параметы «Grid (Сеть)» и «Solar(Солнце)». Нажмите «Up» и «Down», чтобы выбрать параметр. Долгое нажатие кнопки «Down» подтверждает выбор. Долгое нажатие кнопки «Up» возвращает в предыдущее меню.

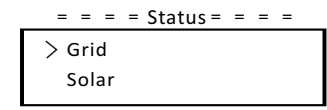

#### a) Grid (Сеть)

В этом меню отображается текущее состояние выходного порта переменного тока инвертора, например, напряжение, ток, выходная мощность и мощность сети. «Pout» измеряет выходную мощность инверто ра, «Pgrid» измеряет экспорт электроэнергии в сеть или импорт из нее. Положительное значение означает, что мощность поступает в сеть, отрицательное значение означает мощность, используемую из сети. Нажмите кнопку «Up» и «Down», чтобы просмотреть параметр, Нажмите и удерживайте кнопку «Up», чтобы вернуться к предыдущему меню.

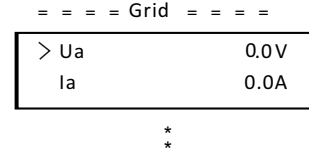

#### b) Solar (Солар)

Это меню показывает состояние массива ФЭМ в реальном времени, например, входное напряжение, ток и мощность каждого входа массива ФЭМ. Нажмите кнопку «Up» и «Down», чтобы просмотреть параметр; для возврата к предыдущему меню - удерживайте кнопку «Up».

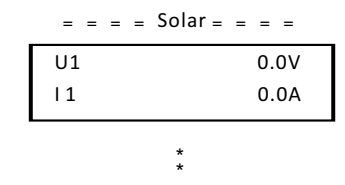

#### $\bullet$  Language (Язык)

Это меню позволяет выбрать язык из списка: английский, немецкий, польский, французский, португальский и т. д.

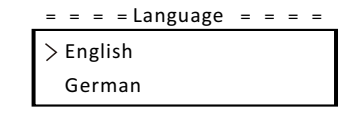

#### • Date Time (Дата Время)

Это меню предназначено для установки пользователем системной даты и времени. Увеличивайте или уменьшайте значение, нажимая кнопку «Up» или «Down». Нажмите «Down» для подтверждения и перехода к следующему значению. После подтверждения всех значений нажмите и удерживайте кнопку «Вниз», чтобы подтвердить изменения.

 $=$   $=$   $=$   $Date Time =$   $=$   $=$ 

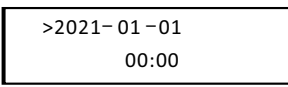

• Settings (Настройки)

Функция настройки используется для настройки безопасности инвертора. сети и т.д.

#### \* Password (Пароль)

Пароль по умолчанию для установщика - «2014», что позволяет установщику только просматривать и изменять необходимые настройки в соответствии с местными нормами и правилами.

Если требуется дополнительная расширенная настройка, обратитесь за помощью к дистрибьютору. Необходимо увеличивать или уменьшать значение, нажимая кнопку «Up» или «Down». Нажмите «Down», чтобы подтвердить переход к следующему значению. После подтверждения значений нажмите и удерживайте «Down», чтобы ввести пароль.

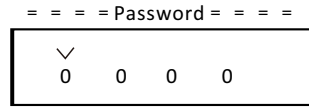

Псле ввода пароля появится следующая информация на ЖК-экране:

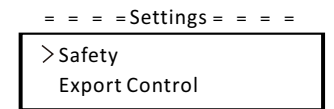

#### а) Safety (Стандарт безопасности)

Здесь пользователь может установить стандарт безопасности в соответствии с различными требованиями и стандартами, связанными с сетью. Существует несколько стандартов на выбор (могут быть изменены без предварительного уведомления). Кроме того, у пользователя есть опция «UserDefined», которая позволяет настраивать соответствующие параметры в более широком диапазоне.

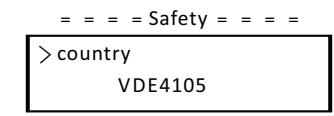

#### b) Export Control (Экспортный контроль)

С помощью этой функции инвертор может управлять энергией, экспортируемой в сеть. Наличие этой функции зависит от пожеланий пользователя.

Выбор параметра «Meter» в меню «Meter/Disable» означает, что пользователь должен установить счётчик для контроля энергии. экспортируемой в сеть.

Есть пользовательское значение и заводское значение.

Заводским значением является значение по умолчанию, которое не может быть изменено пользователем.

Пользовательское значение, заданное установшиком, должно быть меньше заводского значения и находиться в диапазоне от 0 кВт до 30 кВт. Выберите значение «Disable», чтобы отключить функцию. Нажимайте кнопки «Up» и «Down» для выбора. Долгое нажатие кнопки «Down» подтверждает выбор.

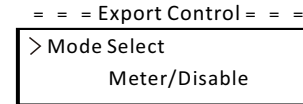

#### с) DRM Function (Функция DRM)

Установщик может выбрать параметр «Enable» для управления отключением питания инвертора через удалённый доступ.

#### $=$  =  $=$  DRM Function =  $=$  =

> Mode Select Enable/Disable

#### d) Grid Services (Параметры сети)

Обычно конечному пользователю не нужно устанавливать параметры сети. Все значения по умолчанию были установлены перед отправкой с завода в соответствии с правилами безопасности.

Если требуется сброс - любые изменения должны быть сделаны в соответствии с требованиями местной сети.

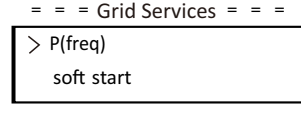

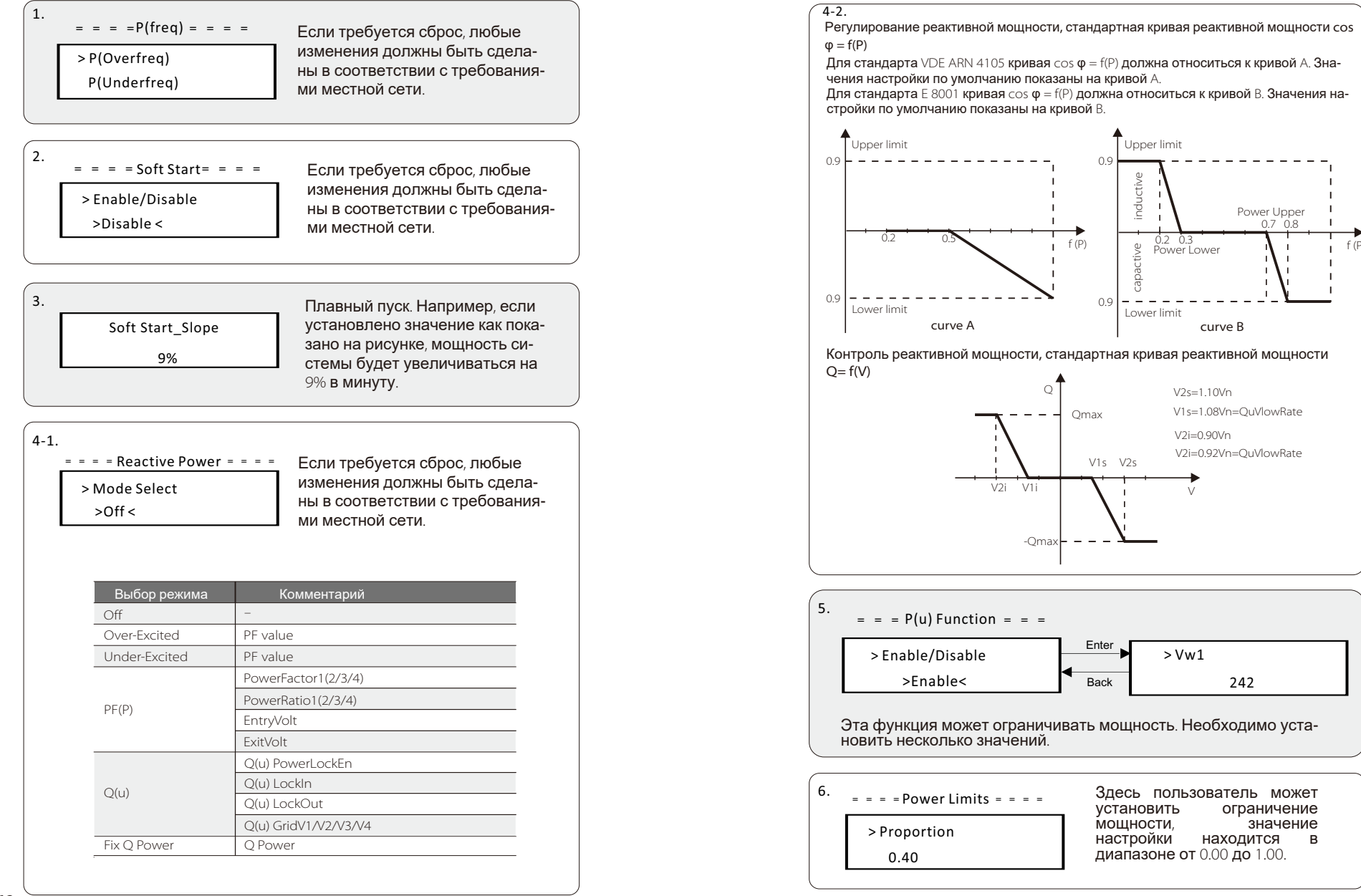

#### e) Grid Protection (Защита сети)

Обычно конечному пользователю не нужно устанавливать защиту сети. Все значения по умолчанию были установлены перед отправкой с завода в соответствии с правилами безопасности. Если требуется сброс, любые изменения должны быть сделаны в соот-

ветствии с требованиями местной сети.

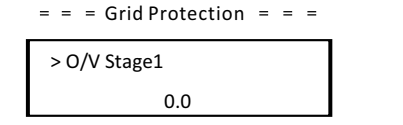

#### f) New Password (**Новый паропь**)

Здесь пользователь может установить новый пароль. Необходимо увеличивать или уменьшать значение, нажимая кнопку «Up» или «Down». Нажмите и удерживайте кнопку «Down», чтобы подтвердить и перейти к следующему значению. После подтверждения значения нажмите и удерживайте кнопку «Down», чтобы сбросить пароль.

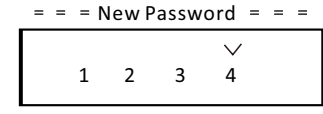

#### g) RS485 CommAddr

Если выбран параметр «Enable» инвертор булет обмениваться данными с компьютером, через который можно контролировать рабочее состояние инвертора. Когла несколько инверторов контролируются одним компьютером, необходимо установить коммуникационные алреса RS485 лля разных инверторов. Алрес по умолчанию «1»

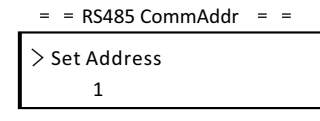

#### h) ParallelSetting (Настройки режима параллельной работы)

Если пользователь хочет использовать функцию параллельной работы с функцией Modbus, включите эту функцию и выполните настройки, следуя инструкциям в разделе 6.4.3.2. данного руководства. Если функция не требуется - отключите данный параметр (Disable).

 $=$  = ParallelSetting = =

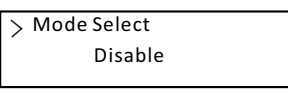

i) Mppt Scan Mode (Режим сканирования MPPT)

Moжно выбрать четыре режима. «Off». «LowFreaScan». «MidFreaScan». «High FreqScan». Меню показывает частоту сканирования массива ФЭМ. Если выбран режим «LowFregScan» - инвертор будет сканировать массив ФЭМ с низкой частотой.

 $=$  = Mppt Scan Mode = =

> Mode Select  $>$ Off $<$ 

i) Reset Energy (Сброс показателя генерации энергии) Обновление показателя генерации энергии.

> $=$  = Reset Energy = = > Mode Select  $>YFS/NO<$

#### k) Reset Meter (Сброс счетчика)

С помощью этой функции пользователь может очистить параметр счетчика энергии. Нажмите кнопку «Up» или «Down» для выбора, нажмите и удерживайте кнопку «Down» для подтверждения. (Пользователь может выбрать «YES» для сброса счетчика, если он уже использует счетчик).

> $=$  = Reset Meter  $=$   $=$  $>$  Reset  $>YES/NO<$

I) Reset Errorlog (Сброс журнала ошибок)

С помощью этой функции пользователь может очистить журналы ошибок. Нажмите кнопку «Up» или «Down» для выбора, нажмите и удерживайте кнопку «Down» для подтверждения.

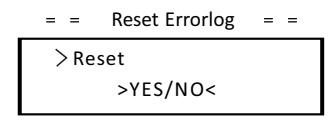

m) Reset WiFi (Copoc WiFi)

С помощью этой функции пользователь может перезапустить WiFi.

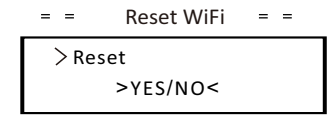

#### n) Machine Type (Артикул инвертора)

В данном меню пользователь может узнать артикул инвертора.

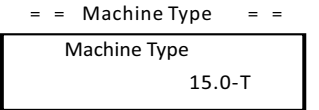

о) PV Connection (Тип подключения ФЭМ)

С помощью этой функции пользователь может выбрать тип подключения ФЭМ.

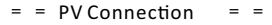

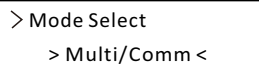

p) Nline Control (**Контроль** N-**линии**)<br>**С помощью данной функции пользователь может устано**вить контроль N-линии.

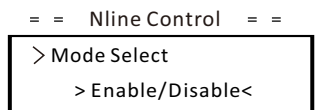

#### a) Dry Contact

Пользователь может использовать функцию «Dry Contact» для подключения теплового насоса SG Ready с помощью этой функции через адаптер.

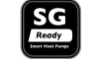

Для управления нагрузкой можно выбрать три функции (Disable/Manual/Smart

«Disable» означает, что тепловой насос выключен.

При выборе «Manual» пользователь может управлять внешним реле, чтобы оно оставалось замкнутым или разомкнутым вручную.

В режиме «Smart Save» можно задавать значения времени и условий<br>включения/выключения теплового насоса, режимы работы. Чтобы использовать функцию «dry contacts» для управления тепловым насосом через блок адаптера, пожалуйста, обратитесь к Руководству по быстрой установке блока адаптера.

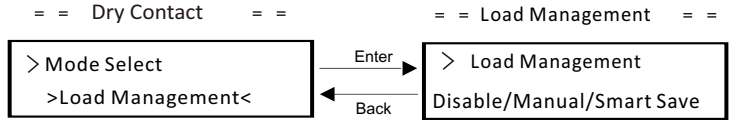

r) Modbus Function (Функция Modbus)

Выберите параметр «EV Charger» для связи зарядкой для электромобиля затем, выберите «СОМ485» для связи с другими устройствами.

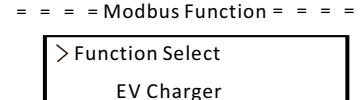

#### • Meter Energy (Учет энергии)

С помощью этой функции пользователь может проверить импорт и экспорт энергии.

**Есть четыре параметра: «Today Import», «Today Import», «Today** Export» «Today Export» Нажмите «Up» и «Down» чтобы просмотреть значения.

> $=$  = = Meter Energy = = = = Today Import: 0.0kWh

#### • Error Loas (Журнал ошибок)

Журнал ошибок содержит информацию о произошедших ошибках. Он может записывать не более шести ошибок. Нажмите кнопку «Up» и «Down», чтобы просмотреть параметр. Нажмите и удерживайте кнопку «<sub>Up</sub>», чтобы вернуться к основному меню.

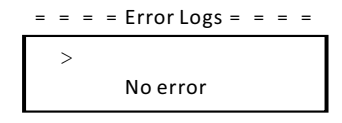

#### • About (**O** продукте)

Этот интерфейс показывает информацию об инверторе, включая «Серийный номер продукта», позицию инвертора в режиме параллельной работы, «Внутренний к<sup>о</sup>

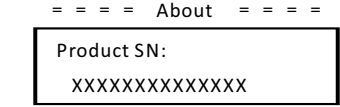

### 8 Диагностика неисправности

#### 8.1 Диагностика неисправности

В этом разделе содержится информация и процедуры для решения возможных проблем с инверторами, а также советы по поиску и устранению неисправностей для выявления и решения большинства проблем, которые могут возникнуть с инвертором.

Этот раздел поможет вам сузить источник любых проблем, с которыми вы можете столкнуться. Прочтите следующие шаги по устранению неполадок. Проверьте предупреждения или сообщения об ошибках на системной панели управления или коды ошибок на информационной панели инвертора. Если отображается сообщение, запишите его, прежде чем предпринимать какиели-бо дальнейшие действия.

Попробуйте выполнить решение, указанное в списках устранения непола-

#### док.

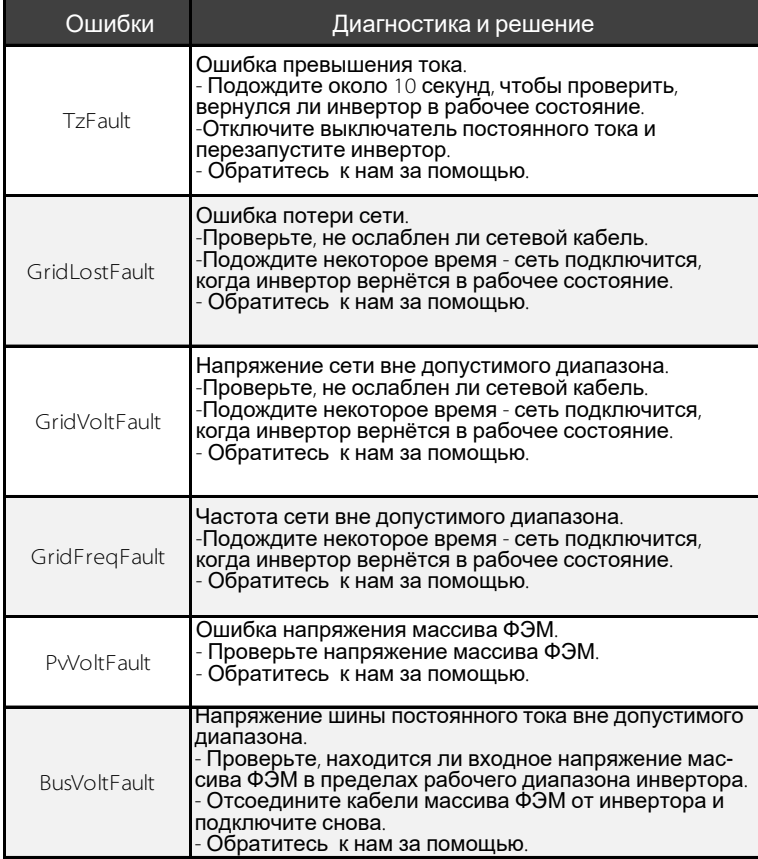

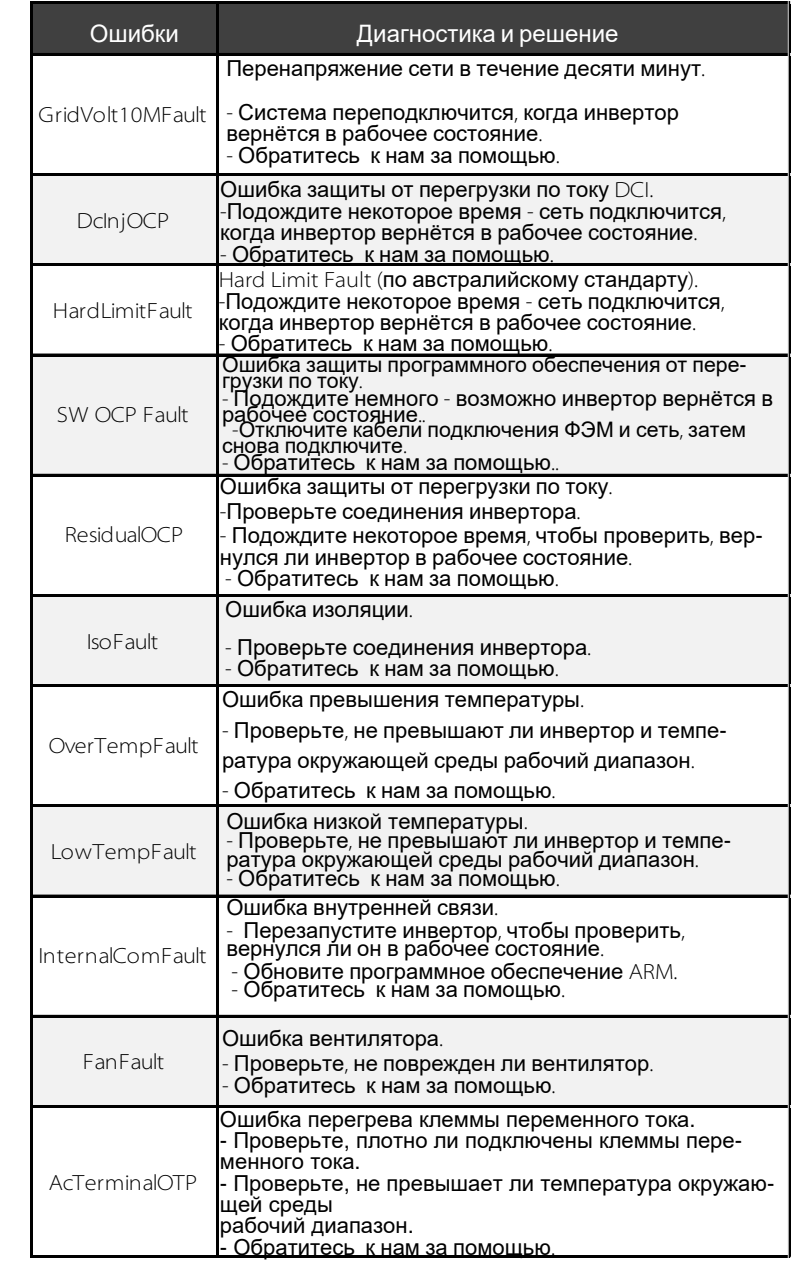

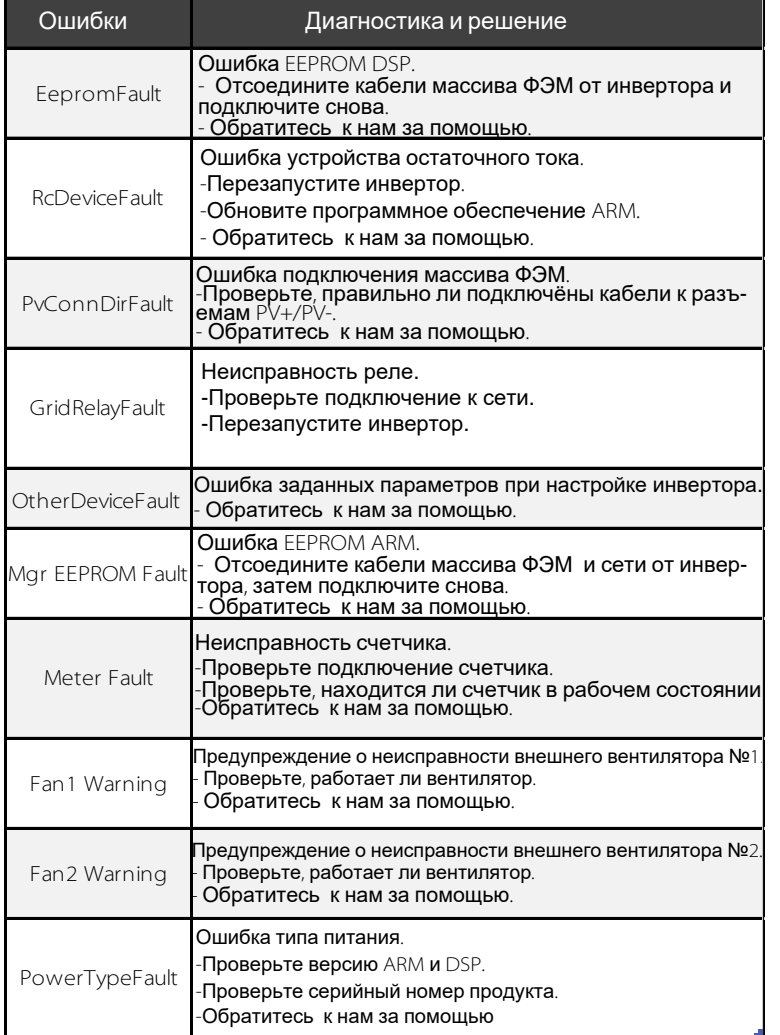

Если на информационной панели вашего инвертора не отображается индикатор неисправности, проверьте следующие пункты, чтобы убедиться - текущее состояние установки обеспечивает правильную работу устройства.

— Инвертор находится в чистом, сухом, хорошо проветриваемом месте?

— Разомкнуты ли входные выключатели постоянного тока?

— Соответствуют ли спецификации длина кабелей?

— В хорошем ли состоянии входные и выходные соединения? — Верны ли параметры конфигурации для вашей конкретной установки?

<u>.</u><br>— Правильно ли подключены панель жк-экрана и кабели связи? Не повреждены ли они?

Свяжитесь с нашей службой поддержки клиентов для получения дополнительной помощи. Пожалуйста, будьте готовы описать детали инсталляции вашей системы, и указать модель и серийный номер устройства.

#### 8.2 Плановое ТО

#### *► Проверка безопасности*

Проверка безопасности должна выполняться не реже одного раза в 12 месяцев квалифицированным специалистом производителя, имеющим соответствующую подготовку, знания и практический опыт для проведения

этих испытаний. Данные должны быть записаны в журнал оборудования. Если устройство не работает должным образом или не проходит ни один тест, его необходимо отремонтировать. Подробные сведения о проверке безопасности см. В разделе 2 «Инструкции по безопасности» и директивах ЕС.

*►Периодическое техническое обслуживание*

Следующие работы могут выполнять только квалифицированные специалисты. В процессе использования инвертора специалист должен регу-

лярно проверять и обслуживать инвертор.

Ниже приведены конкретные операции.

1: Убедитесь, что охлаждающий радиатор в задней части инвертора не покрыт грязью или пылью. При необходимости инвертор следует очистить. Эту работу нужно проверять время от времени.

2: Убедитесь, что индикаторы инвертора в нормальном состоянии, проверьте, находятся ли кнопки инвертора в нормальном состоянии, проверьте,

нормально ли отображается ЖК-дисплей инвертора. Эту проверку следует

проводить не реже одного раза в 6 месяцев.

3: Убедитесь, что входные и выходные провода не повреждены или изношены. Эту проверку следует проводить не реже одного раза в 6 месяцев. 4: Каждые 12 месяцев проверяйте надёжность подключения клеммы заземления и кабеля заземления, а также герметичность всех клемм и портов.

5: Вы должны очищать панели инвертора и проверять их безопасность не реже одного раза в 6 месяцев.

### 9 Вывод оборудования из эксплуатации

9.1 Демонтаж оборудования

- Отсоедините инвертор от входа постоянного тока и выхода переменного тока.
- Подождите 5 минут до отключения питания.
- Отсоедините коммуникационную и дополнительную соединительную
- проводку.
- Снимите инвертор с кронштейна.

#### 9.2 Упаковка оборудования

Если возможно, упакуйте инвертор в оригинальную упаковку. Если её больше нет, вы также можете использовать эквивалентную короб-

- ку, отвечающую следующим требованиям.
- Подходит для грузов весом более 80 кг.
- С ручкой.
- Может быть полностью закрыт.

#### 9.3 Хранение и транспортировка

Храните инвертор в сухом месте при температуре окружающей среды от - 25°C до +60°C. Бережно относитесь к инвертору при хранении и транспортировке, держите не более 4 коробок в одной стопке.

Пожалуйста, не забудьте доставить использованные инверторы и упаковочные материалы на определенное место, которое может помочь соответствующему отделу в утилизации и переработке.

#### 9.4 Утилизация оборудования

Если срок службы инвертора истек, утилизируйте его в соответствии с местными правилами утилизации отходов электрооборудования.

### 10 Отказ от ответственности

Инверторы должны транспортироваться, использоваться и эксплуатироваться при определённых условиях. Мы не будем предоставлять какие-либо услуги, техническую поддержку или компенсацию в случае следующих обстоятельств, включая, помимо прочего:

• Инвертор повреждён в результате форс-мажора (например, землетрясение, наводнение, гроза, молния, пожар, извержение вулкана и т. д.);

• Гарантия на инвертор истекла, но не продлена;

• Серийный номер инвертора, гарантийный талон или счет не могут быть предоставлены;

- Инвертор повреждён в результате физического воздействия; • Инвертор используется или эксплуатируется не в соответствии с какими-либо пунктами местной политики по электроснабжению;
- Установка, настройка и ввод в эксплуатацию инвертора
- не соответствует требованиям, указанным в данном руководстве;
- Инвертор установлен, переоборудован или эксплуатируется ненадлежащим образом;
- Инвертор установлен, эксплуатируется в неподходящих условиях или в ненадлежащем электрическом состоянии;
- Аппаратное или программное обеспечение инвертора изменено, обновлено или разобрано без нашего разрешения;
- Используется протокол связи с других нелегальных каналов;
- Система мониторинга или контроля используется без нашего разрешения. SolaX оставляет за собой право на окончательное объяснение решения.

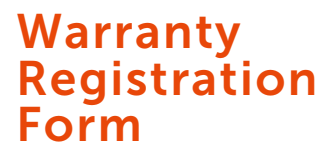

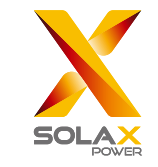

#### For Customer (Compulsory)

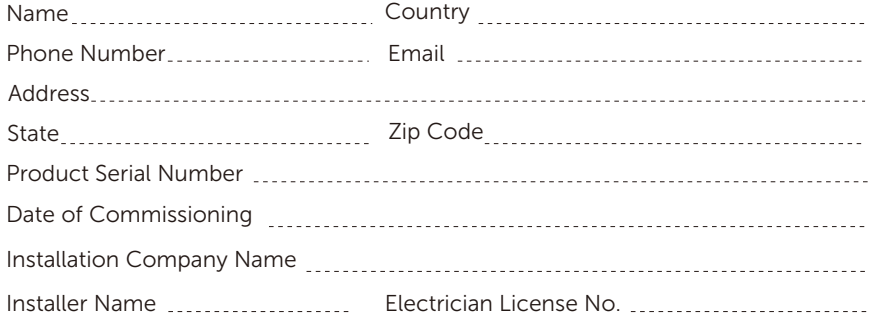

### For Installer

### Module ( If Any )

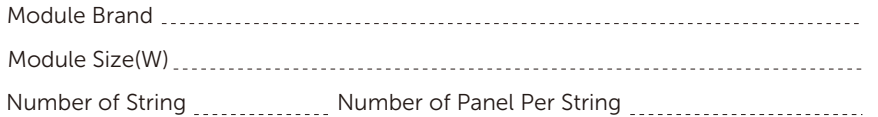

#### Battery ( If Any )

</u>

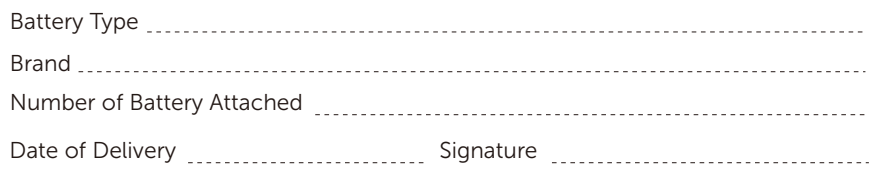

Please visit our warranty website: https://www.solaxcloud.com/#/warranty to complete the online warranty registration or use your mobile phone to scan the QR code to register.

For more detailed warranty terms, please visit SolaX official website: www.solaxpower.com to check it.

614.00002.07

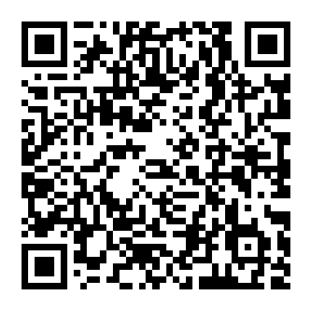

PLEASE REGISTER THE WARRANTY **IMMEDIATELY AFTER INSTALLATION! GET YOUR WARRANTY CERTIFICATE FROM SOLAX! KEEP YOUR INVERTER ONLINE & WIN SOLAX POINTS!** 

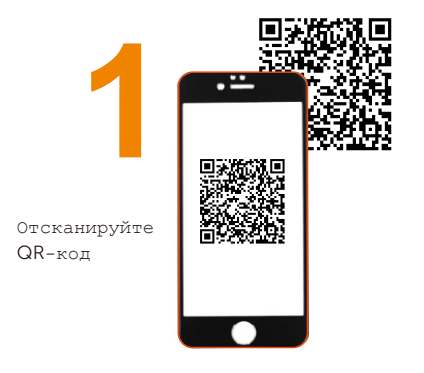

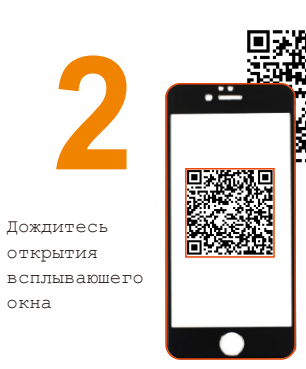

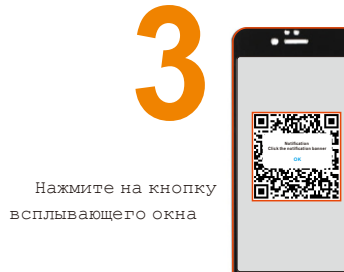

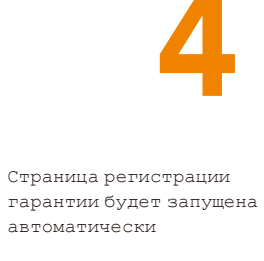

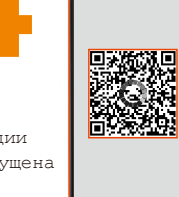

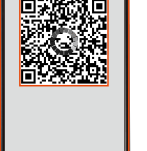